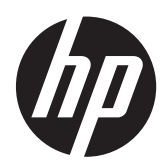

Darbo pradžia

HP nešiojamasis kompiuteris

©© "Hewlett-Packard Development Company, L.P.", 2012

"Bluetooth" yra jo savininkui priklausantis prekės ženklas, kuriuo bendrovė "Hewlett-Packard" naudojasi pagal licenciją. "Microsoft" ir "Windows" yra JAV registruoti "Microsoft Corporation" prekių ženklai. "SD Logo" yra jo savininko prekės ženklas.

Čia pateikta informacija gali būti pakeista apie tai nepranešus. Vienintelės produktų ir paslaugų garantijos yra išdėstytos raštiškuose garantijų patvirtinimuose, pateikiamuose su tam tikrais produktais ir paslaugomis. Nė vienas iš išdėstytų dalykų negali būti laikomas papildoma garantija. HP neprisiima atsakomybės už šio dokumento technines ar redagavimo klaidas ar praleidimus.

Pirmasis leidimas: 2012 m. birželio mėn.

Dokumento dalies numeris – 679385-E21

#### **Įspėjimas dėl produkto**

Šiame vadove aprašomos daugelyje modelių esančios funkcijos. Kai kurių funkcijų jūsų kompiuteryje gali nebūti.

#### **Programinės įrangos sąlygos**

Įdiegdami, kopijuodami, atsisiųsdami ar kitaip naudodami iš anksto kompiuteryje įdiegtą programinę įrangą sutinkate, kad būtų taikomos HP galutinio vartotojo licencijos sutarties (EULA) sąlygos. Jei nesutinkate su šios licencijos sąlygomis, vienintelis būdas yra grąžinti visą nenaudojamą produktą (aparatūrą ir programinę įrangą) per 14 dienų ir gauti sumokėtą už jį sumą pagal išlaidų kompensavimo jūsų įsigijimo vietoje strategiją.

Jei reikia daugiau informacijos arba norite grąžinti visą kompiuterį ir atgauti sumokėtus pinigus, kreipkitės į vietos prekybos centrą (pardavėją).

### **Įspėjimas dėl saugos**

**PERSPĖJIMAS!** Kad nesusižeistumėte dėl karščio arba perkaitus kompiuteriui, nedėkite kompiuterio ant kelių ir neuždenkite kompiuterio ventiliacijos angų. Kompiuterį dėkite tik ant kieto, plokščio paviršiaus. Saugokite, kad kieti daiktai, pavyzdžiui, prijungiamas spausdintuvas, arba minkšti daiktai, pavyzdžiui, pagalvės, patiesalai arba drabužiai, neuždengtų ventiliacijos angų. Be to, užtikrinkite, kad kompiuteriui veikiant kintamosios srovės adapteris nesiliestų prie odos arba minkšto paviršiaus, pavyzdžiui, pagalvių, patiesalų arba drabužių. Kompiuteris ir kintamosios srovės adapteris atitinka vartotojui tinkamos paviršiaus temperatūros apribojimus, nustatytus remiantis tarptautiniu informacinių technologijų įrangos saugos standartu (International Standard for Safety of Information Technology Equipment) (IEB 60950).

# **Turinys**

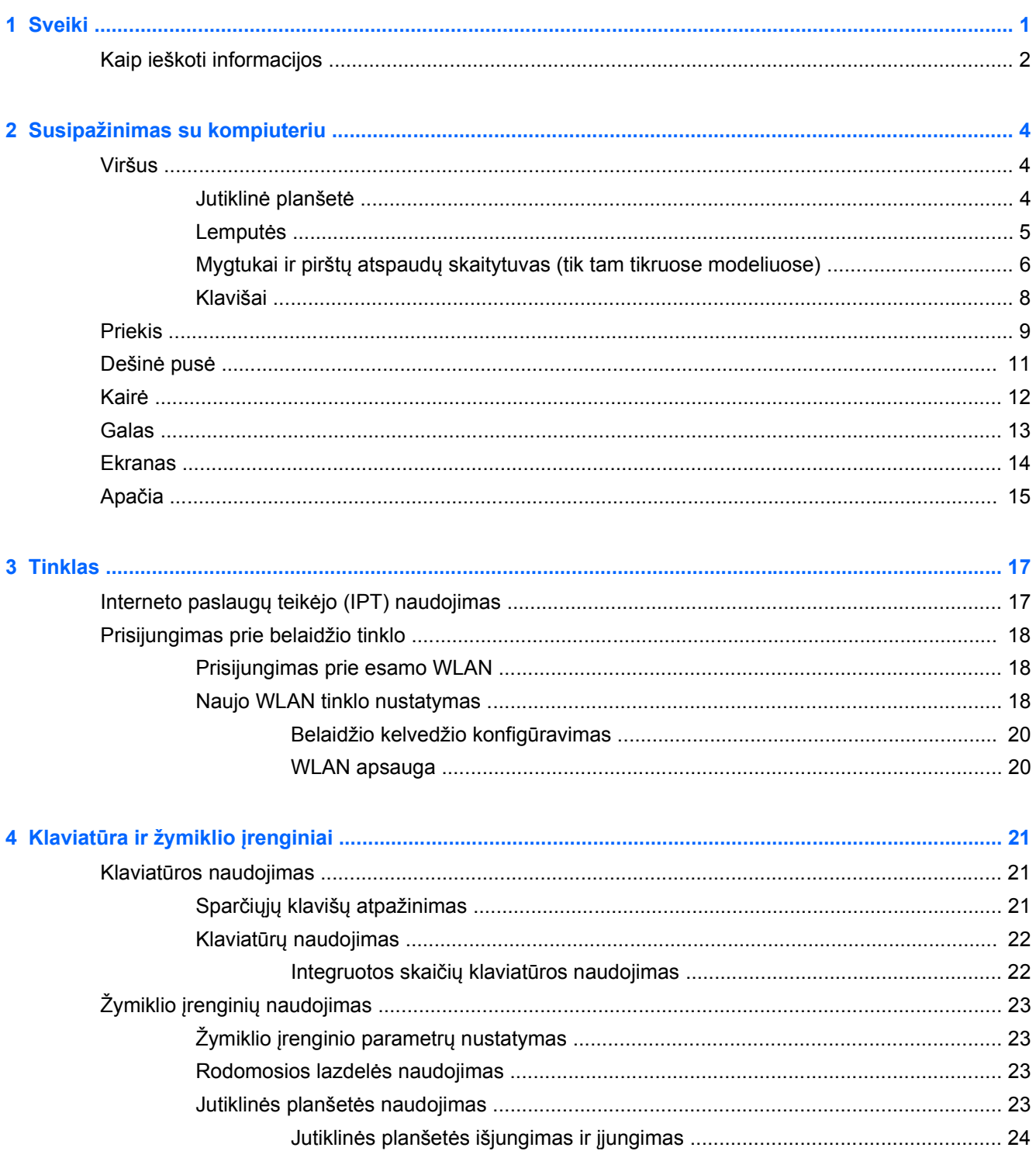

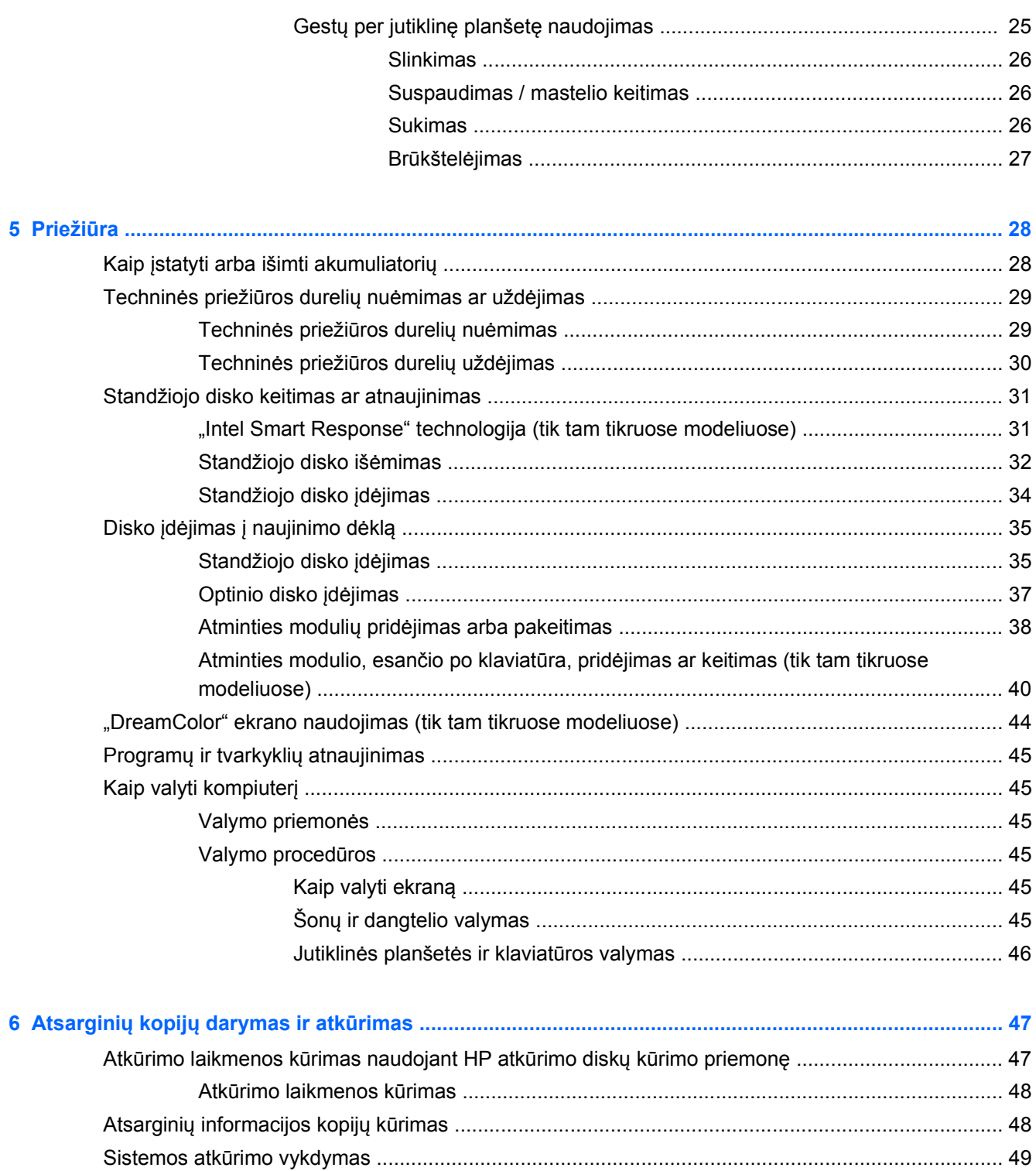

DVD disko "Windows 7 operating system" (Operacinė sistema "Windows 7")

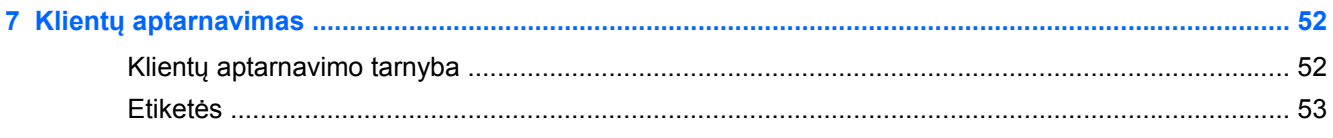

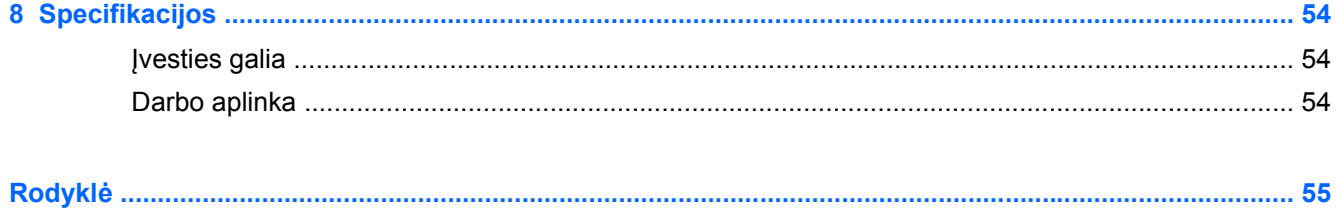

# <span id="page-8-0"></span>**1 Sveiki**

Nustačius ir užregistravus kompiuterį, prieš jį naudojant reikia atlikti šiuos svarbius veiksmus.

- **Prisijunkite prie interneto**. Nustatykite laidinį arba belaidį tinklą taip, kad galėtumėte prisijungti prie interneto. Daugiau informacijos ieškokite "Tinklas" [17 puslapyje](#page-24-0).
- **Atnaujinkite antivirusinę programinę įrangą**. Apsaugokite kompiuterį nuo virusų keliamos žalos. Ši programinė įranga iš anksto įdiegta kompiuteryje ir ją galima ribotą laiką naujinti nemokamai. Daugiau informacijos ieškokite *HP nešiojamojo kompiuterio bendrame vadove*. Instrukcijų, kaip rasti šį vadovą, žr. ["Kaip ieškoti informacijos"](#page-9-0) 2 puslapyje.
- **Susipažinkite su kompiuteriu**. Sužinokite apie kompiuterio funkcijas. Papildomos informacijos žr. ["Susipažinimas su kompiuteriu"](#page-11-0) 4 puslapyje ir "Klaviatū[ra ir žymiklio](#page-28-0) įrenginiai" [21 puslapyje](#page-28-0).
- **Sužinokite, kokia programinė įranga įdiegta**. Suraskite iš anksto kompiuteryje įdiegtos programinės įrangos sąrašą. Pasirinkite **Pradėti > Visos programos**. Išsamesnės informacijos apie su kompiuteriu gautos programinės įrangos naudojimą ieškokite programinės įrangos gamintojo instrukcijose, kurios gali būti pateiktos kartu su programine įranga arba gamintojo svetainėje.

# <span id="page-9-0"></span>**Kaip ieškoti informacijos**

Kompiuteryje jau yra keletas šaltinių, kurie padeda atlikti įvairias užduotis.

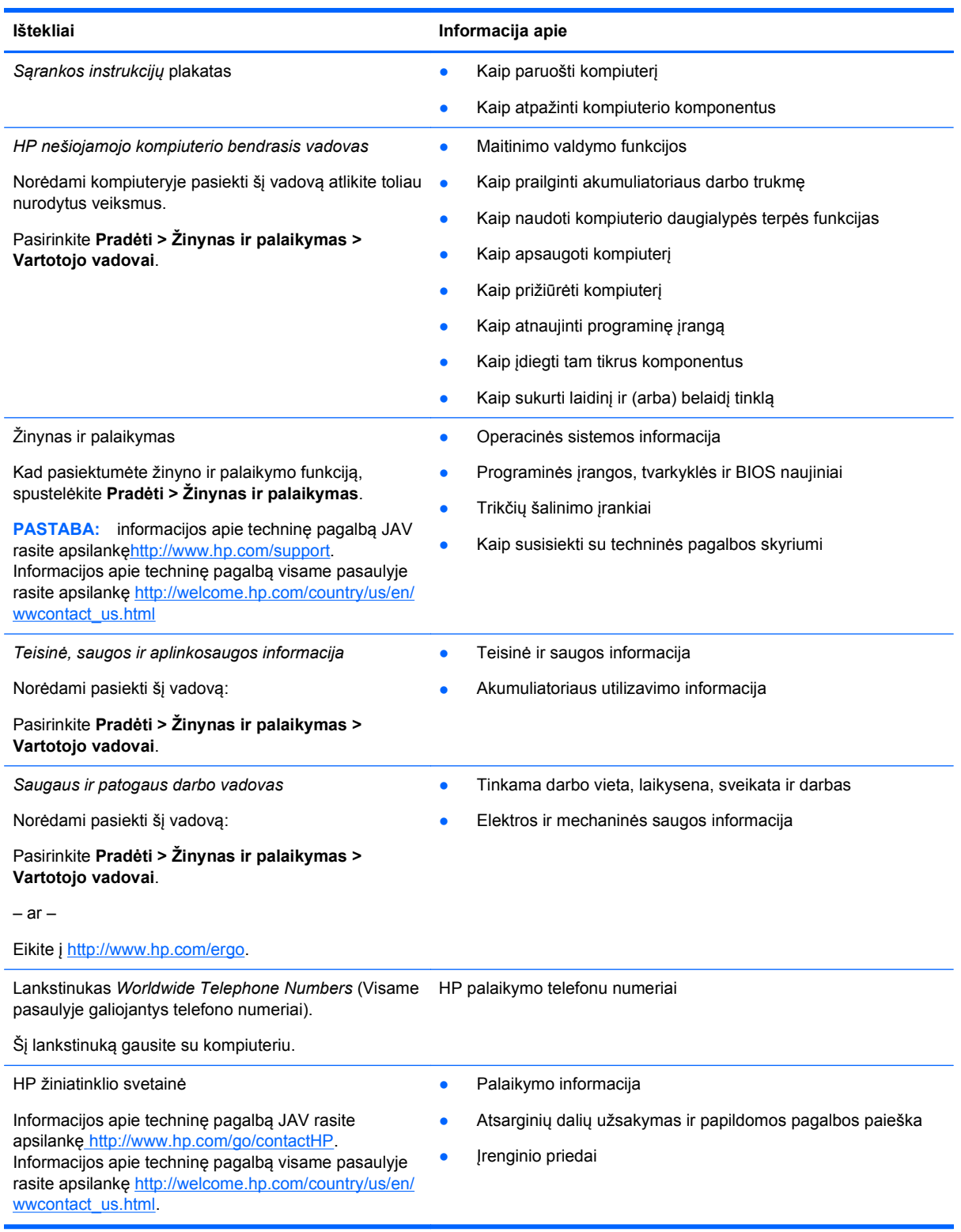

**Ištekliai Informacija apie** 

*Ribotoji garantija*\*

Garantijos informacija

Norėdami pasiekti garantiją:

Pasirinkite **Pradėti > Žinynas ir palaikymas > Vartotojo vadovai >Rodyti garantijos informaciją**.

– ar –

Eikite į [http://www.hp.com/go/orderdocuments.](http://www.hp.com/go/orderdocuments)

\*Jūsų įsigytam produktui taikoma HP ribotoji garantija pateikiama kartu su kompiuteryje esančiais vartotojo vadovais ir (arba) dėžėje esančiu CD ir DVD disku. Kai kuriose šalyse / regionuose dėžutėje gali būti pateikta spausdintinė HP ribotoji garantija. Kai kuriose šalyse / regionuose, kur spausdinta garantija nepateikiama, galite kreiptis į [http://www.hp.com/go/](http://www.hp.com/go/orderdocuments) [orderdocuments](http://www.hp.com/go/orderdocuments) ir paprašyti spausdintos kopijos arba parašyti adresu:

- **Šiaurės Amerika**: Hewlett-Packard, MS POD, 11311 Chinden Blvd., Boise, ID 83714, USA
- **Europa, Vidurio Rytai, Afrika**: Hewlett-Packard, POD, Via G. Di Vittorio, 9, 20063, Cernusco s/Naviglio (MI), Italy
- **Azijos Ramiojo vandenyno šalys**: Hewlett-Packard, POD, P.O. Box 200, Alexandra Post Office, Singapore 9115077

Prašydami spausdintos garantijos kopijos nurodykite produkto numerį, garantijos laikotarpį (pateiktą ant techninės priežiūros lipduko), vardą ir pašto adresą.

**SVARBU:** anksčiau nurodytais adresais HP produktų pateikti NEREIKIA. Informacijos apie techninę pagalbą JAV rasite apsilankę <http://www.hp.com/go/contactHP>. Informacijos apie techninę pagalbą visame pasaulyje rasite apsilankę [http://welcome.hp.com/country/us/en/wwcontact\\_us.html](http://welcome.hp.com/country/us/en/wwcontact_us.html)

# <span id="page-11-0"></span>**2 Susipažinimas su kompiuteriu**

# **Viršus**

### **Jutiklinė planšetė**

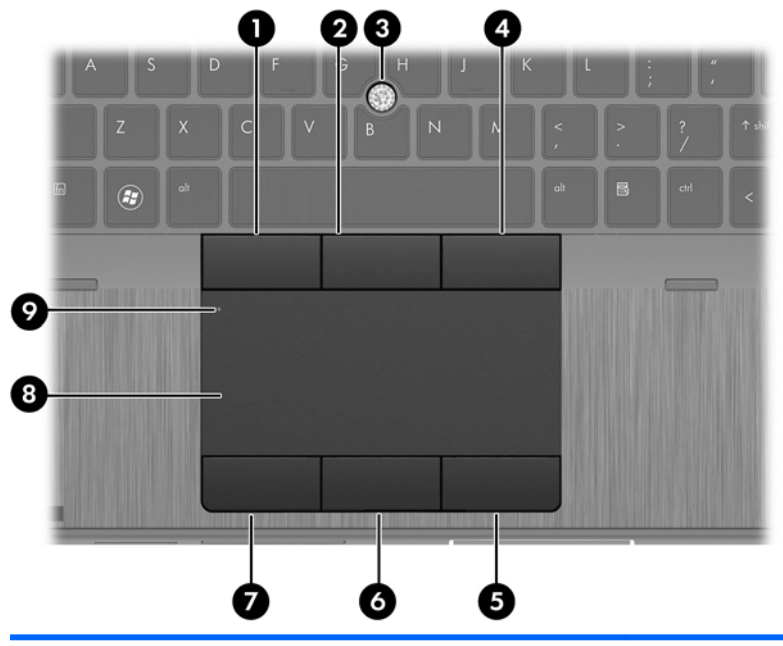

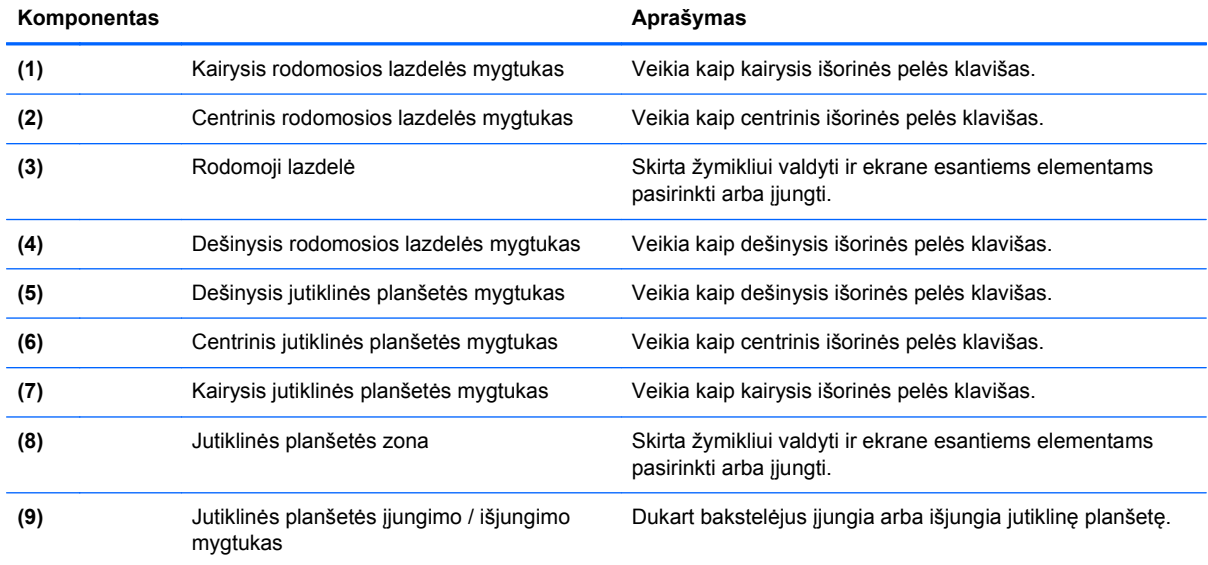

## <span id="page-12-0"></span>**Lemputės**

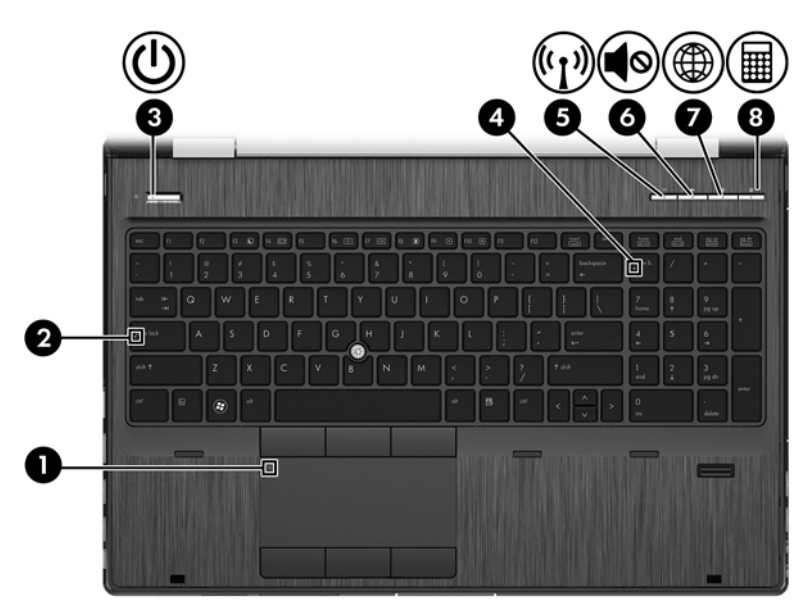

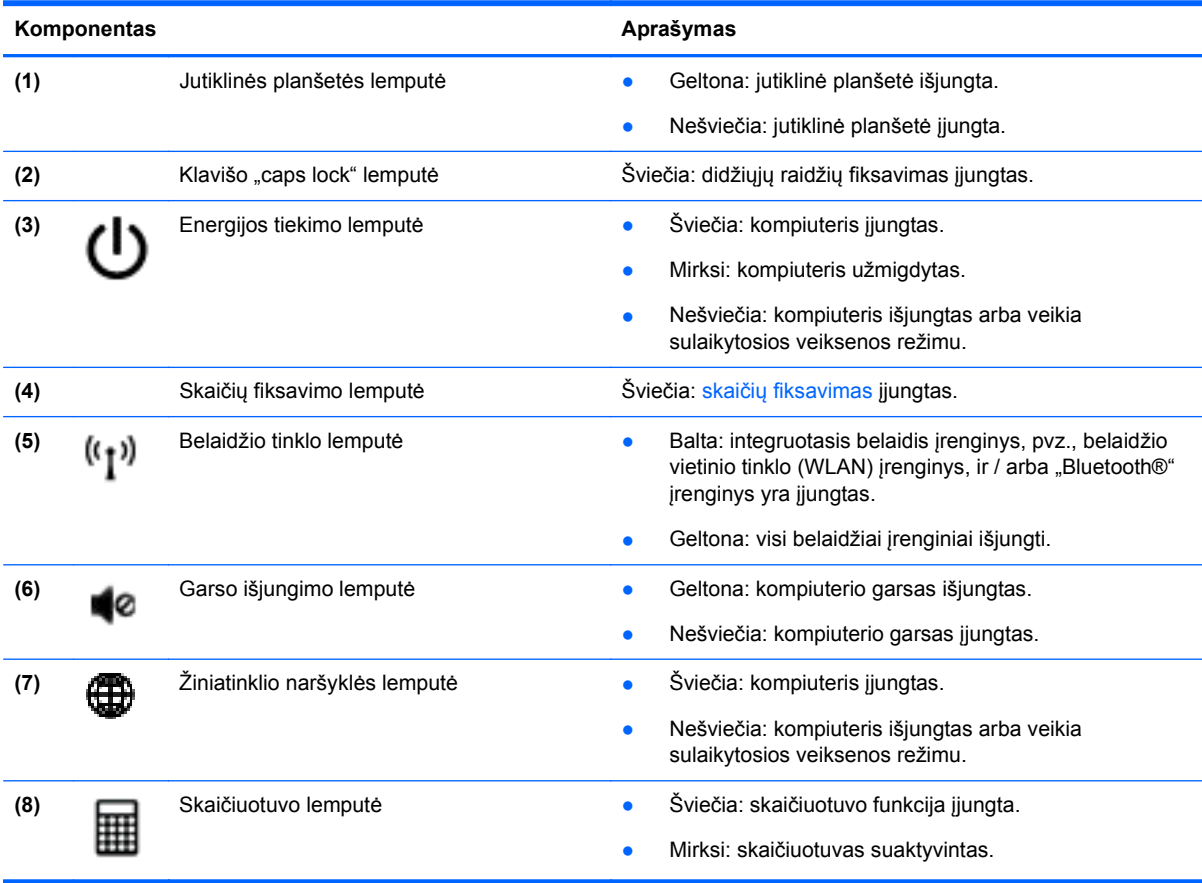

### <span id="page-13-0"></span>**Mygtukai ir pirštų atspaudų skaitytuvas (tik tam tikruose modeliuose)**

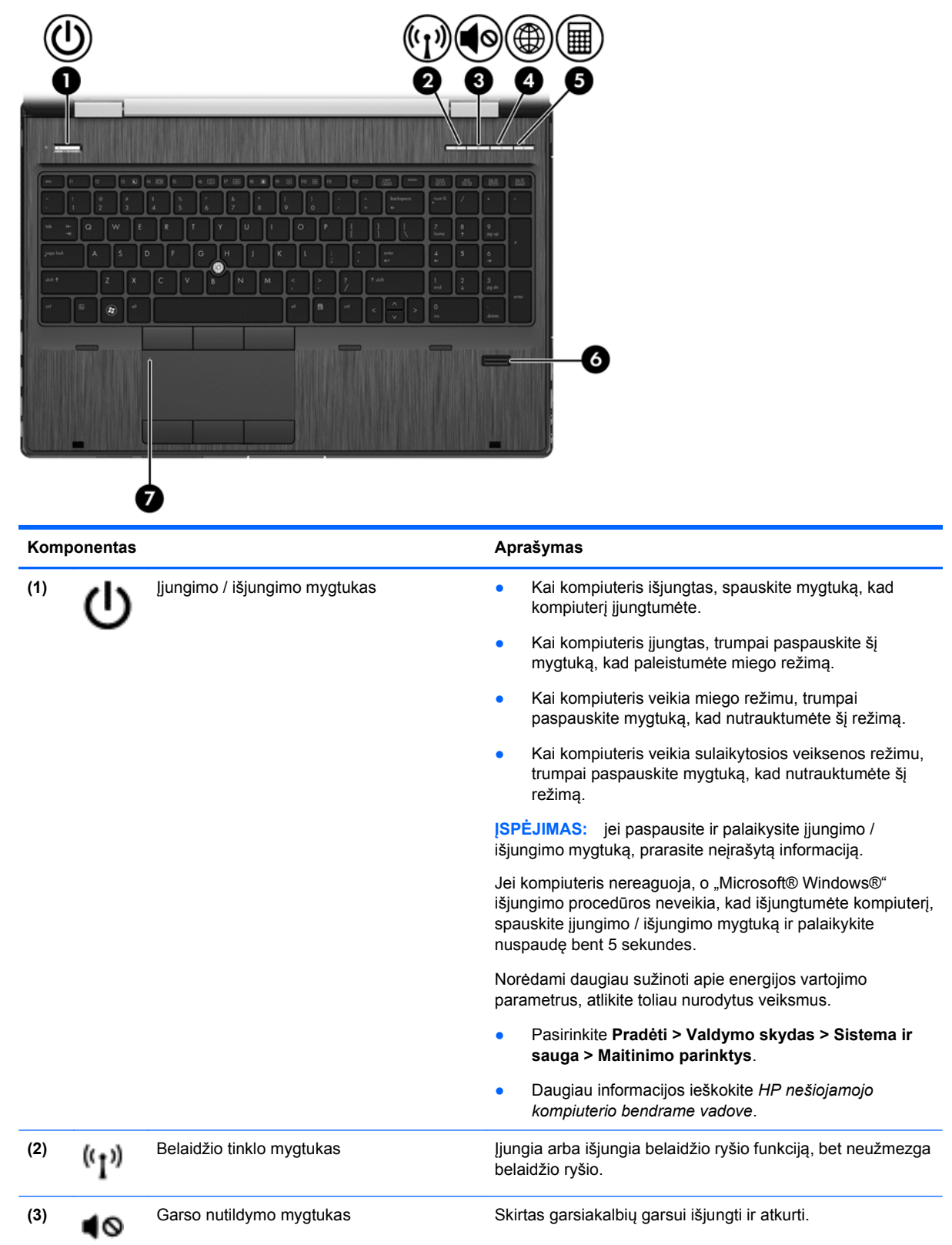

<span id="page-14-0"></span>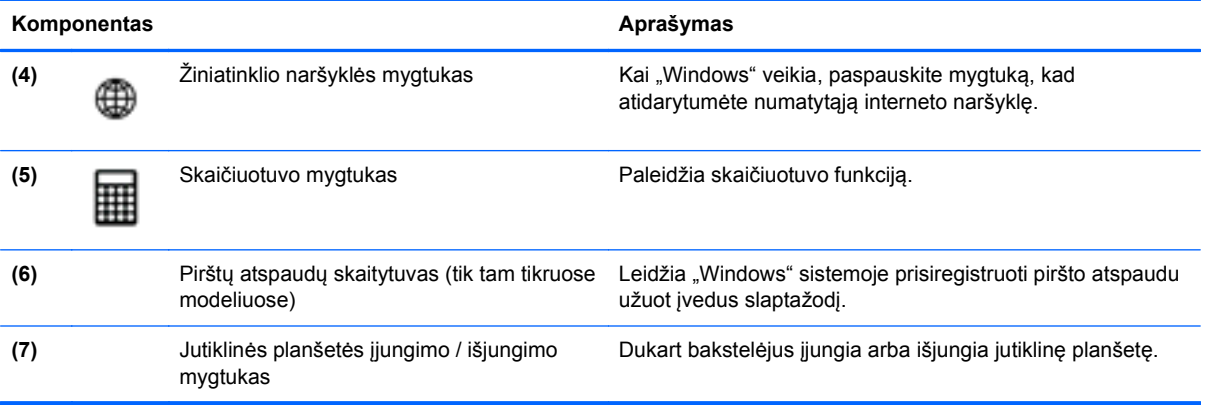

### <span id="page-15-0"></span>**Klavišai**

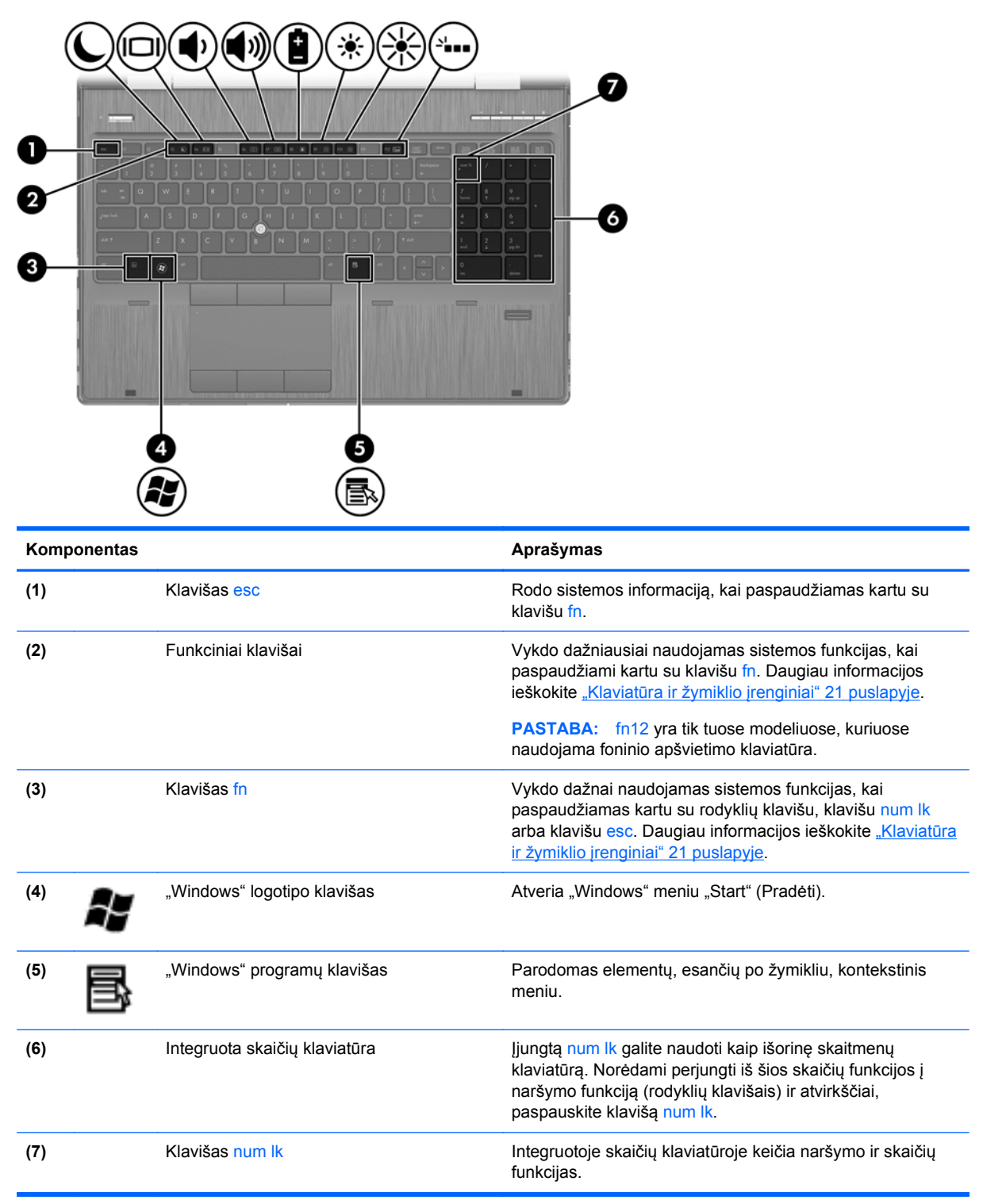

# <span id="page-16-0"></span>**Priekis**

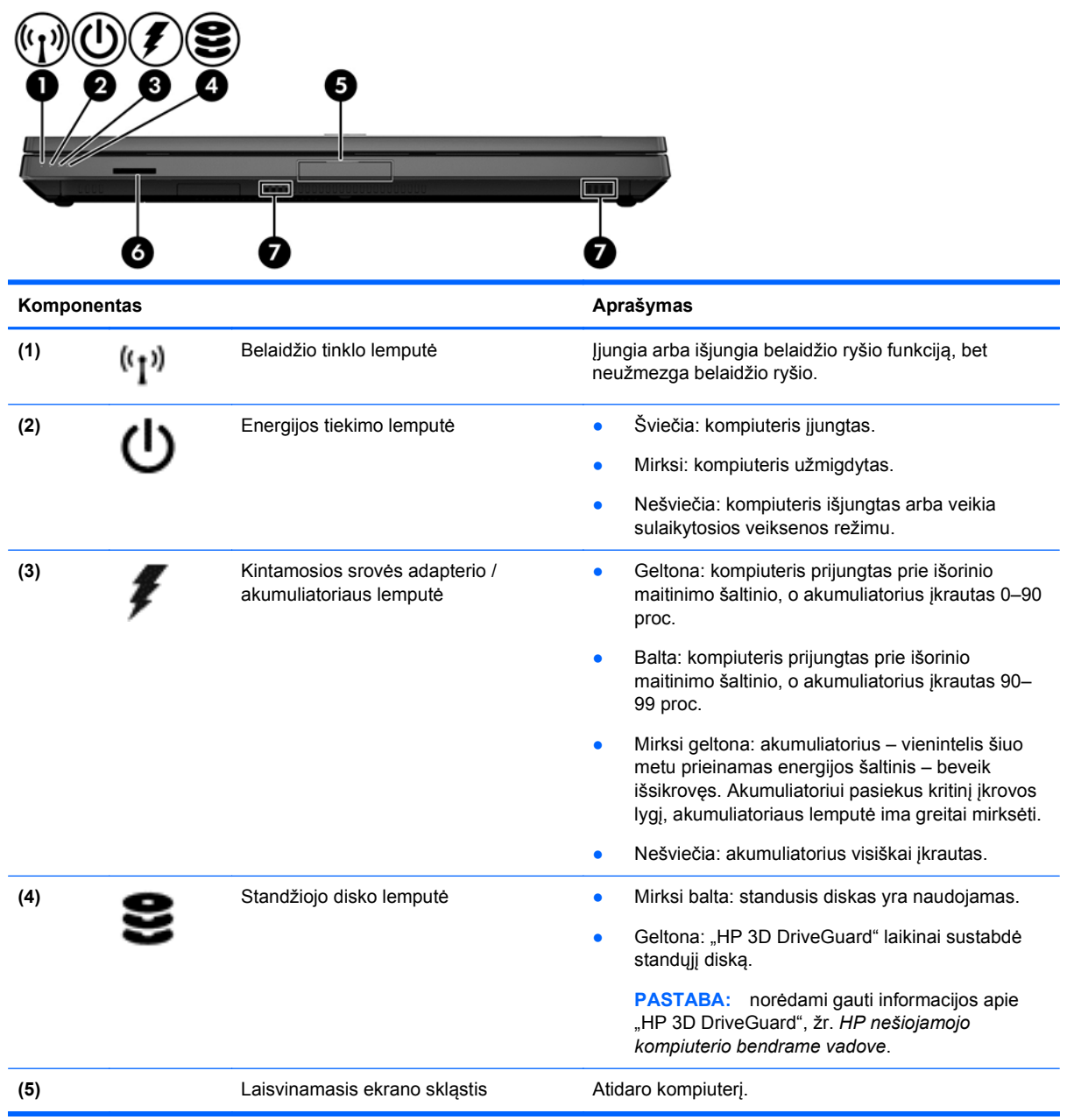

<span id="page-17-0"></span>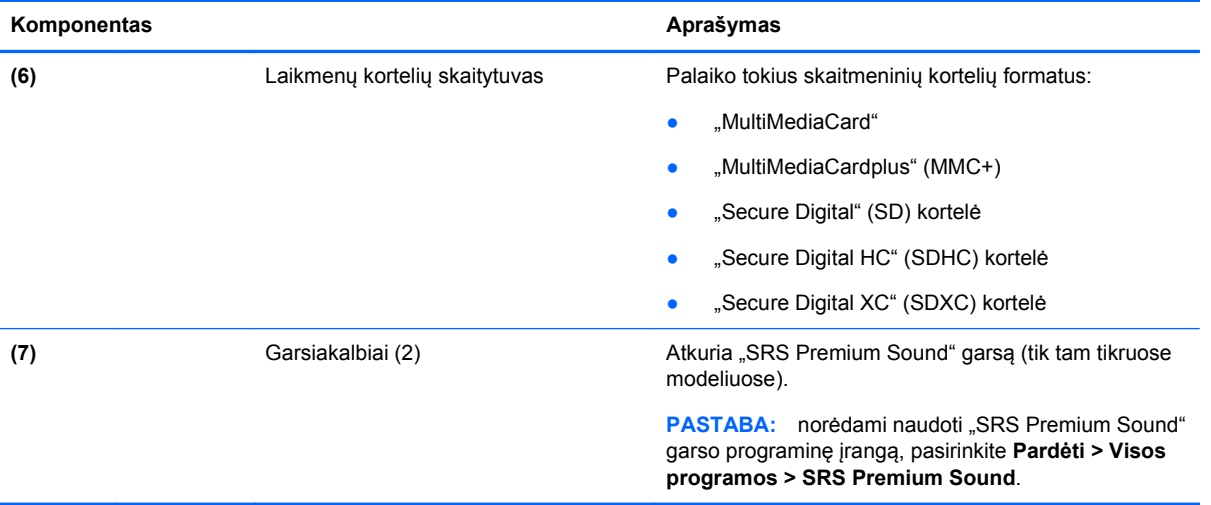

# <span id="page-18-0"></span>**Dešinė pusė**

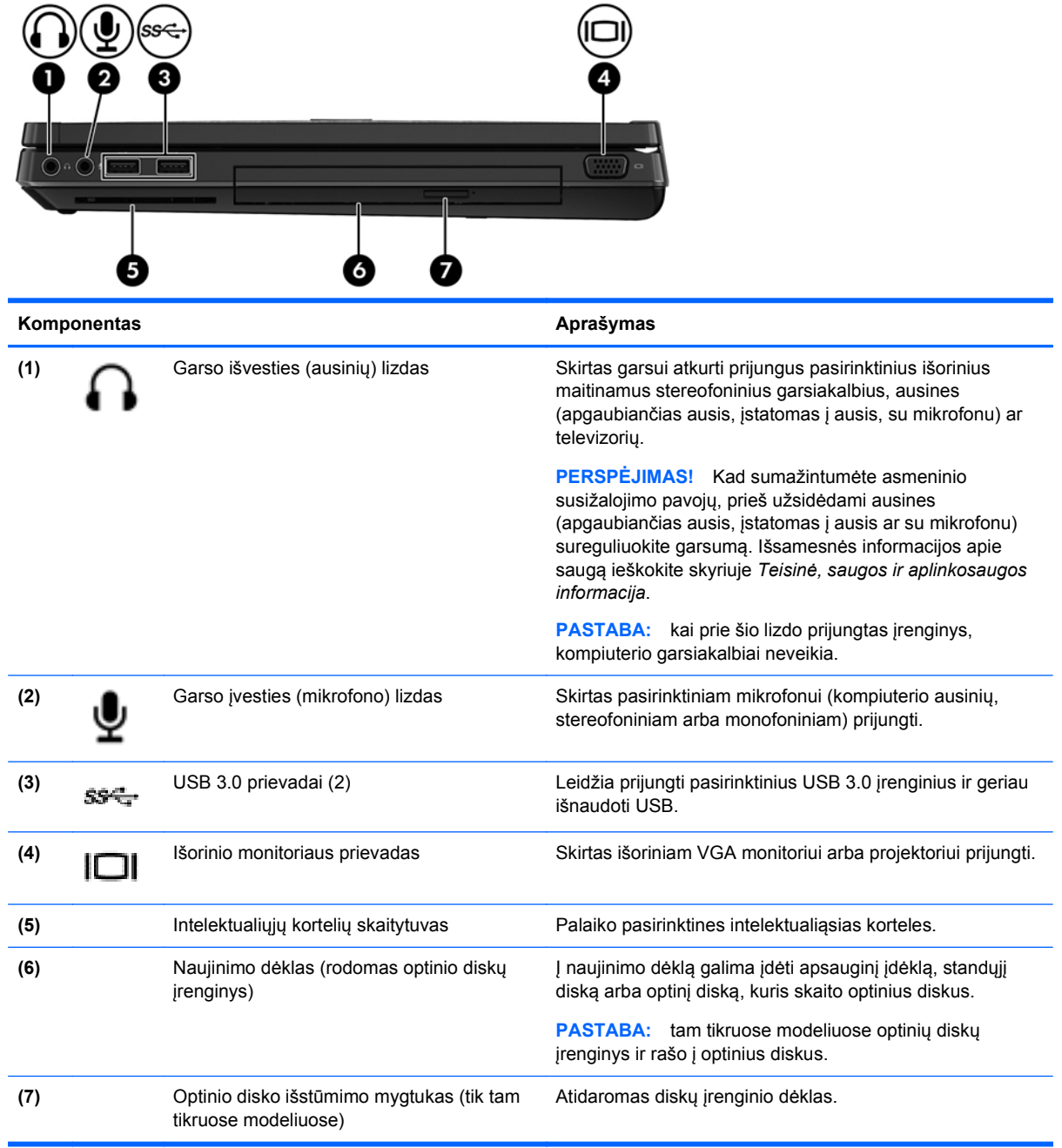

# <span id="page-19-0"></span>**Kairė**

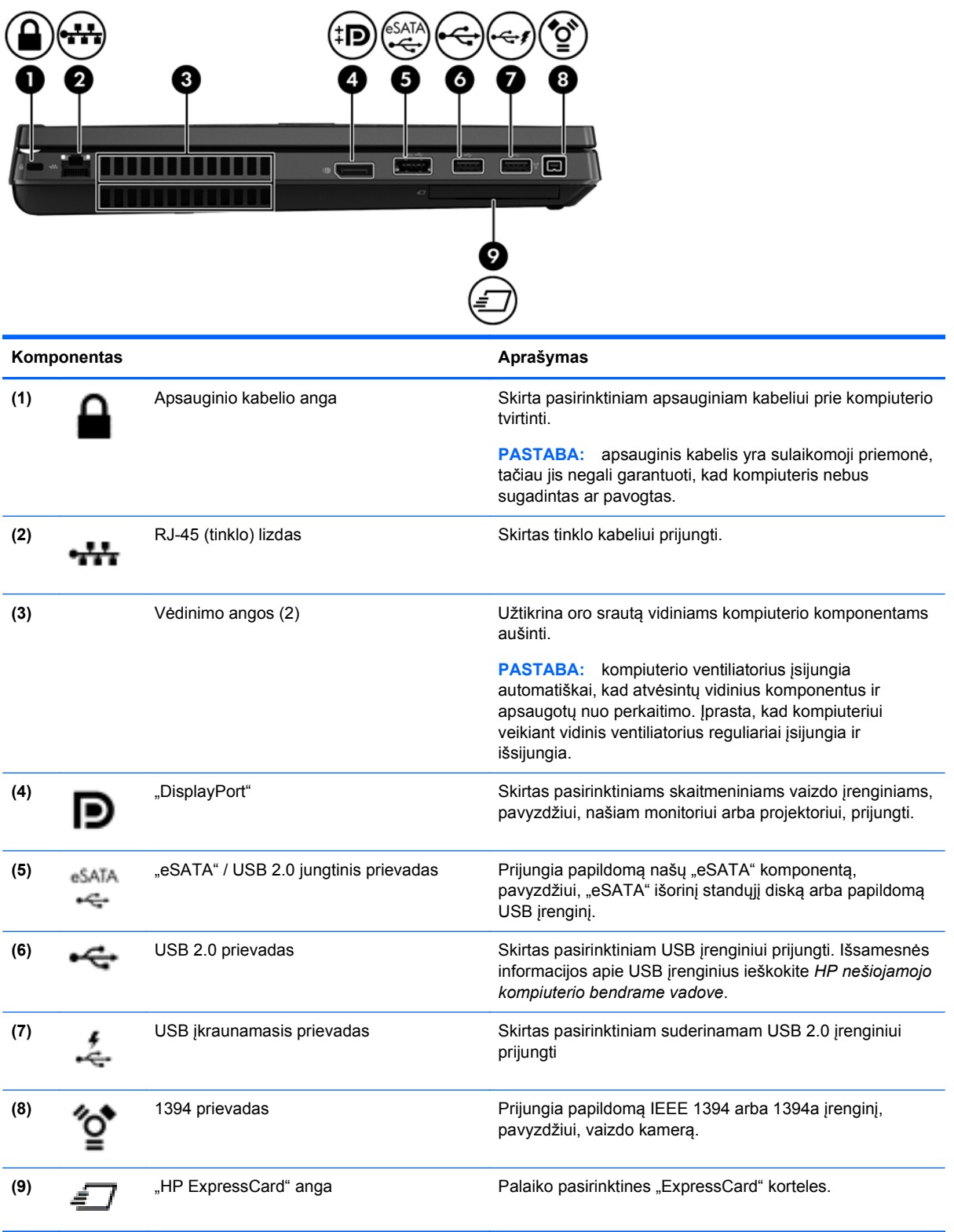

# <span id="page-20-0"></span>**Galas**

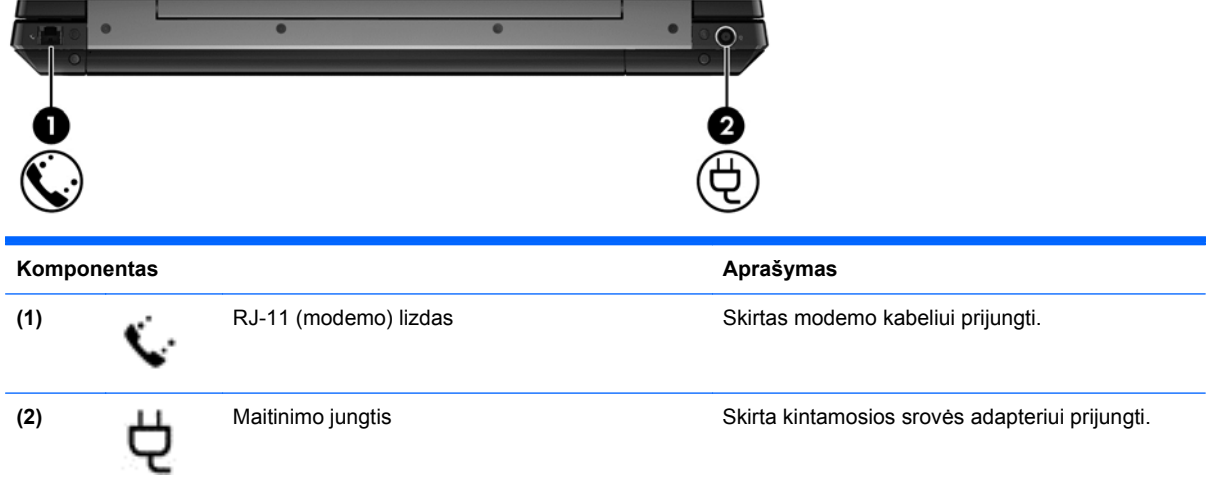

## <span id="page-21-0"></span>**Ekranas**

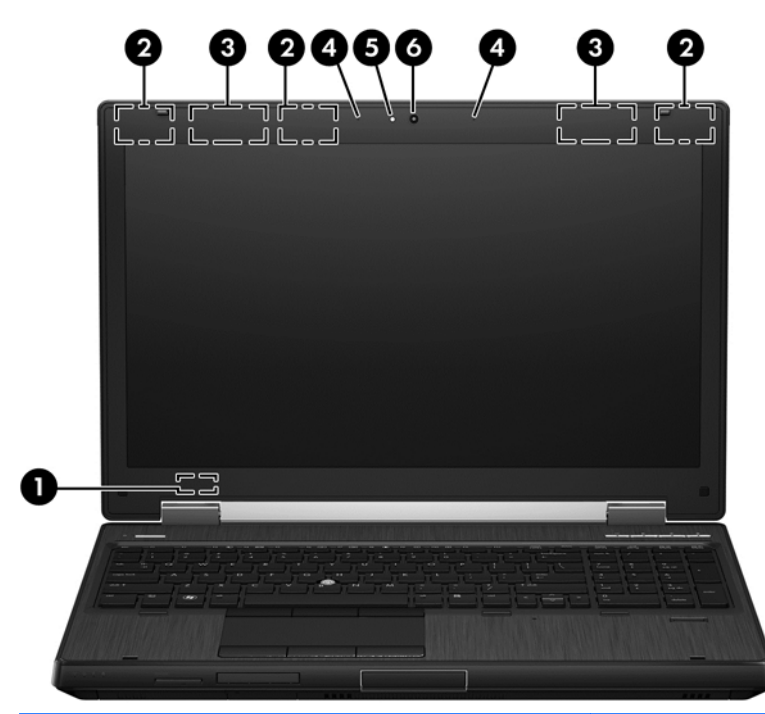

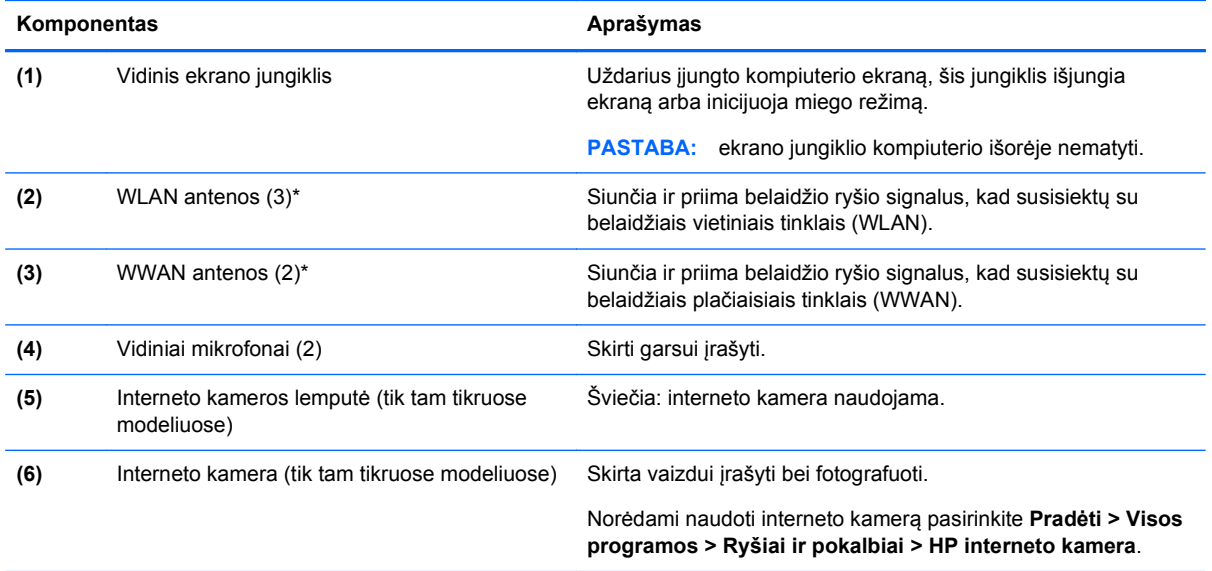

\*Šių antenų kompiuterio išorėje nematyt. Kad duomenys būtų perduodami optimaliai, pasirūpinkite, kad arčiausiai antenų esančioje zonoje nebūtų kliūčių. Jūsų šaliai / regionui tinkančių belaidžio ryšio priežiūros įspėjimų ieškokite skyriuje *Teisinė, saugos ir aplinkosaugos informacija*. Ši informacija pasiekiama dalyje "Help and Support" (Žinynas ir palaikymas).

# <span id="page-22-0"></span>**Apačia**

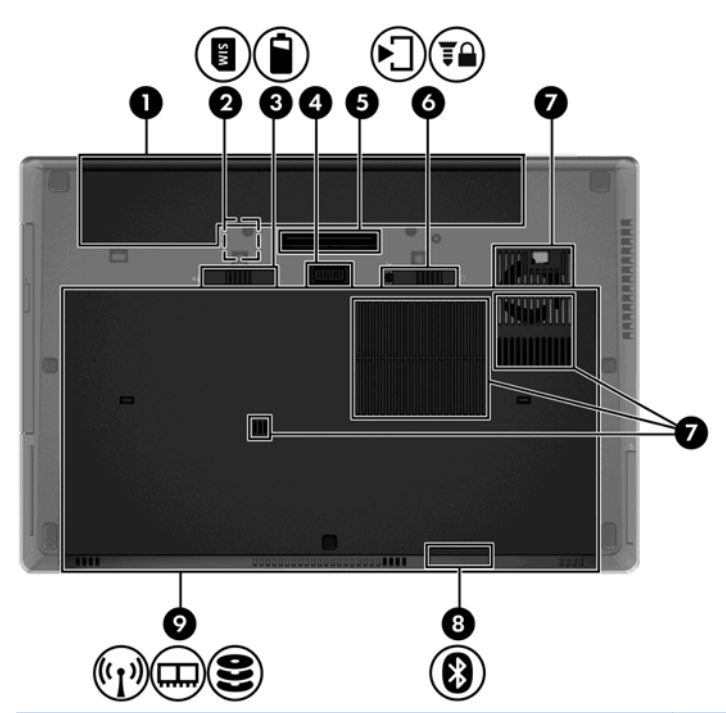

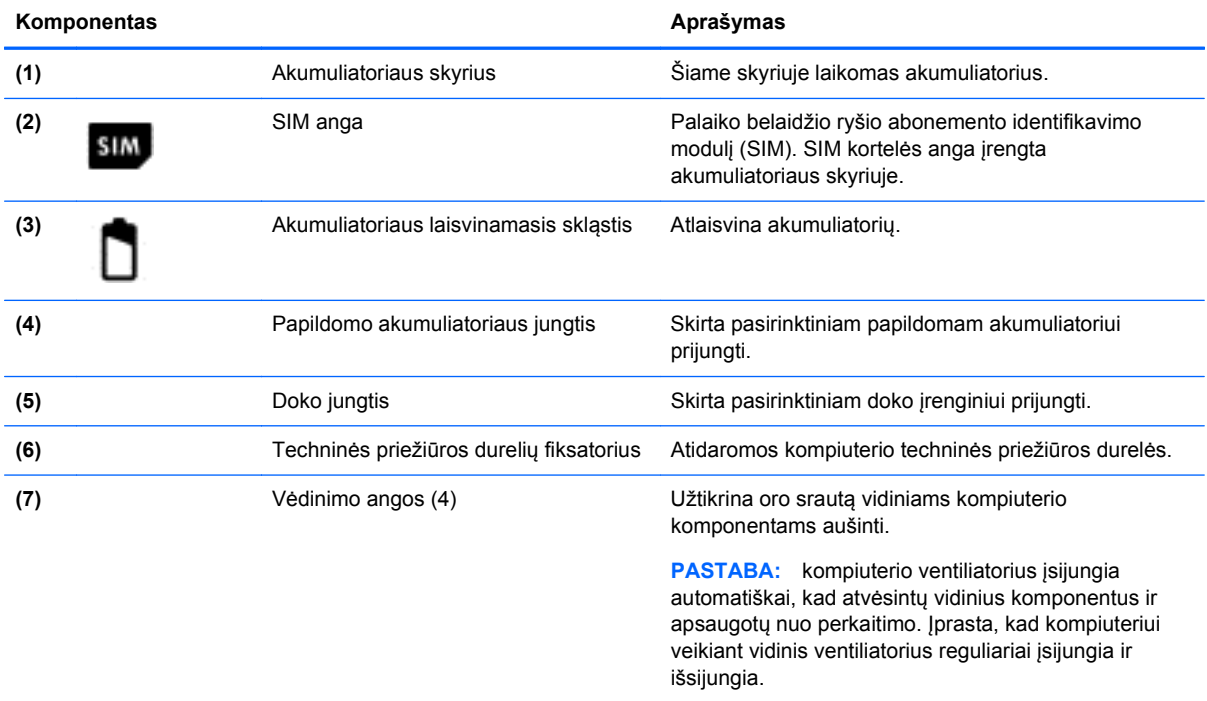

<span id="page-23-0"></span>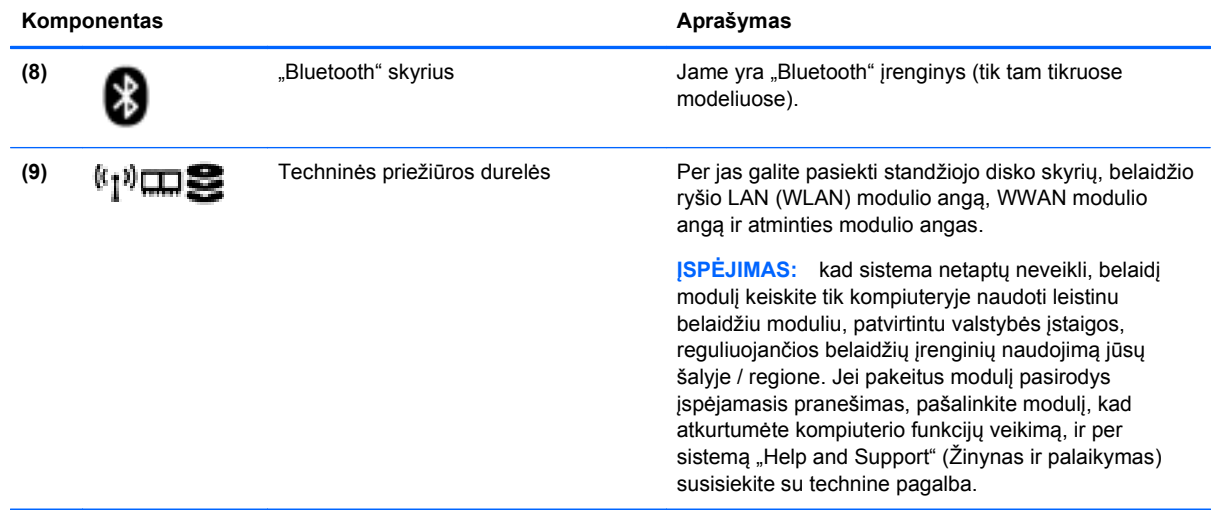

# <span id="page-24-0"></span>**3 Tinklas**

**PASTABA:** interneto aparatūros ir programinės įrangos funkcijos skiriasi, priklausomai nuo kompiuterio modelio ir jūsų gyvenamosios vietos.

Jūsų kompiuteris gali palaikyti vieną arba abu šiuos prieigos prie interneto tipus:

- belaidį tinklą mobiliojo interneto prieigai galite naudoti belaidį ryšį. Daugiau informacijos ieškokite ["Prisijungimas prie esamo WLAN"](#page-25-0) 18 puslapyje arba ["Naujo WLAN tinklo](#page-25-0) nustatymas" [18 puslapyje](#page-25-0).
- laidinį tinklą prisijungti prie interneto galite surinkę paslaugų teikėjo numerį arba prisijungę prie laidinio tinklo. Daugiau informacijos apie prisijungimą prie laidinio tinklo ieškokite *HP nešiojamojo kompiuterio bendrame vadove*.

## **Interneto paslaugų teikėjo (IPT) naudojimas**

Prieš naudodamiesi internetu turite tapti IPT abonentu. Susisiekite su vietiniu IPT ir įsigykite interneto paslaugą ir modemą. IPT padės nustatyti modemą, įrengti tinklo laidą jūsų belaidžiam kompiuteriui prijungti prie modemo ir išbandyti interneto paslaugą.

PASTABA: IPT suteiks jums vartotojo ID ir slaptažodį, kuriuos naudosite jungdamiesi prie interneto. Užsirašykite šią informaciją ir saugokite ją saugioje vietoje.

Toliau pateiktos funkcijos padės jums sukurti naują interneto paskyrą arba nustatyti kompiuterį taip, kad galėtumėte naudotis esama paskyra.

- **Interneto paslaugos ir pasiūlymai (paslauga teikiama tik tam tikrose vietovėse)**—ši priemonė padeda prisiregistruoti naujai interneto paskyrai gauti ir sukonfigūruoti kompiuterį, kad juo galėtumėte naudotis esama paskyra. Norėdami pasiekti šią priemonę pasirinkite **Pradėti > Visos programos > Ryšiai ir pokalbiai**.
- **IPT teikiamos piktogramos (paslauga teikiama tik tam tikrose vietovėse)** šios piktogramos gali būti rodomos atskirai "Windows" darbalaukyje arba sugrupuotos darbalaukio aplanke "Interneto paslaugos". Jei norite nustatyti naują interneto paskyrą arba sukonfigūruoti kompiuterį taip, kad būtų galima naudoti esamą paskyrą, du kartus spustelėkite piktogramą ir vykdykite ekrane pateiktus nurodymus.
- **"Windows" prisijungimo prie interneto vedlys** kad prisijungtumėte prie interneto, galite naudoti "Windows" prisijungimo prie interneto vedlį bet kuriuo iš šių atvejų:
	- jau turite IPT paskyrą;
	- neturite interneto abonemento, bet norite pasirinkti IPT iš vedlyje pateikto sąrašo; (Ne visuose regionuose galima gauti IPT teikėjų sąrašą.)
	- pasirinkote sąraše nenurodytą IPT ir šis suteikė jums tokią informaciją, kaip konkretus IP adresas, POP3 ir SMTP nuostatos.

Norėdami pasiekti "Windows" prisijungimo prie interneto vedlį ir instrukcijas, kaip jį naudoti, pasirinkite **Pradėti > Valdymo skydas > Tinklas ir internetas > Tinklo ir bendrinimo centras**.

PASTABA: Jei vedlys paragina pasirinkti įjungti ar išjungti "Windows" užkardą, pasirinkite ją įjungti.

# <span id="page-25-0"></span>**Prisijungimas prie belaidžio tinklo**

Belaidė technologija perduoda duomenis radijo bangomis, o ne laidais. Jūsų kompiuteryje gali būti vienas arba keli iš šių belaidžių įrenginių:

- Belaidžio vietinio tinklo (WLAN) įrenginys
- HP mobiliojo plačiajuosčio ryšio modulis belaidžio teritorinio tinklo (WWAN) įrenginys
- "Bluetooth" įrenginys

Norėdami gauti daugiau informacijos apie belaides technologijas ir prisijungimą prie belaidžio tinklo, žr. *HP HP nešiojamojo kompiuterio bendrąjį vadovą*, informaciją ir žiniatinklio svetainių nuorodas, kurios nurodytos priemonėje "Žinynas ir palaikymas".

### **Prisijungimas prie esamo WLAN**

- **1.** Įjunkite kompiuterį.
- **2.** Įsitikinkite, kad WLAN įrenginys įjungtas.
- **3.** Dešinėje užduočių juostos pusėje esančioje pranešimų srityje spustelėkite tinklo piktogramą.
- **4.** Pasirinkite WLAN tinklą, prie kurio norite prisijungti.

**PASTABA:** jei sąraše jokių WLAN tinklų nėra, gali būti, kad esate už belaidžio kelvedžio arba prieigos taško diapazono ribų.

- **PASTABA:** jei nematote WLAN tinklo, prie kurio norite prisijungti, spustelėkite **Open Network and Sharing Center** (Atidaryti tinklo ir bendrinimo centrą) ir **Set up a new connection or network** (Nustatyti naują ryšį arba tinklą). Parodomas parinkčių sąrašas. Galite pasirinkti rankiniu būdu ieškoti tinklo ir prie jo prisijungti arba sukurti naują tinklo ryšį.
- **5.** Spustelėkite **Connect** (Jungtis).
- **6.** Jei tinklas yra WLAN, turintis nustatytą saugą, būsite paprašyti įvesti tinklo saugos kodą. Įveskite kodą ir spustelėkite **OK** (Gerai), kad užmegztumėte ryšį.

### **Naujo WLAN tinklo nustatymas**

Reikalinga įranga:

- plačiajuosčio ryšio modemas (DSL arba laidinis) **(1)** (įsigyjamas atskirai) ir didelės spartos interneto paslauga, įsigyta iš interneto paslaugų teikėjo (IPT)
- belaidis kelvedis (įsigyjamas atskirai) **(2)**
- jūsų naujas kompiuteris su belaidžio ryšio įranga **(3)**

PASTABA: kai kuriuose modemuose yra integruotas belaidis kelvedis. Pasiteiraukite IPT, kokio tipo modemą turite.

Iliustracijoje pateikiamas WLAN tinklo įrangos, prijungtos prie interneto, pavyzdys. Plečiantis tinklui, prie jo galima jungti papildomus kompiuterius su belaide ir laidine tinklo įranga, leidžiančia prisijungti prie interneto.

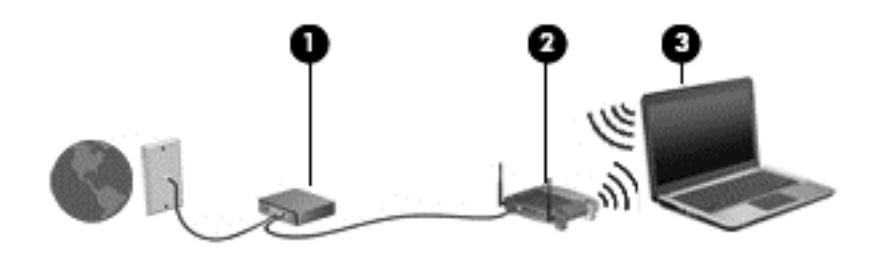

### <span id="page-27-0"></span>**Belaidžio kelvedžio konfigūravimas**

Pagalbos nustatant WLAN ieškokite informacijoje, kurią pateikia kelvedžio gamintojas arba jūsų IPT.

"Windows" operacinė sistema taip pat pateikia įrankius, padedančius nustatyti belaidį tinklą pirmą kartą. Jei nustatydami tinklą norite naudoti "Windows" sistemos įrankius:

● Pasirinkite **Pradėti > Valdymo skydas > Tinklas ir internetas > Tinklo ir bendrinimo centras > Naujo ryšio ar tinklo nustatymas > Tinklo nustatymas**. Tada vykdykite ekrane pateikiamus nurodymus.

**PASTABA:** rekomenduojama iškart sujungti savo naująjį belaidį kompiuterį su kelvedžiu pastarojo komplekte esančiu tinklo laidu. Kai kompiuterį sėkmingai prijungsite prie interneto, galėsite atjungti kabelį, tada jungtis prie interneto naudodamiesi belaidžiu tinklu.

#### **WLAN apsauga**

Kai nustatote WLAN arba jungiatės prie esamo WLAN, visada įgalinkite saugos funkcijas, kad apsaugotumėte savo tinklą nuo nesankcionuotos prieigos.

Norėdami gauti informacijos apie WLAN apsaugą, žr. *HP nešiojamojo kompiuterio bendrame vadove*.

# <span id="page-28-0"></span>**4 Klaviatūra ir žymiklio įrenginiai**

# **Klaviatūros naudojimas**

### **Sparčiųjų klavišų atpažinimas**

Spartieji klavišai yra klavišo fn **(3)** ir klavišo esc **(1)** arba vieno iš funkcijų klavišų **(2)** derinys.

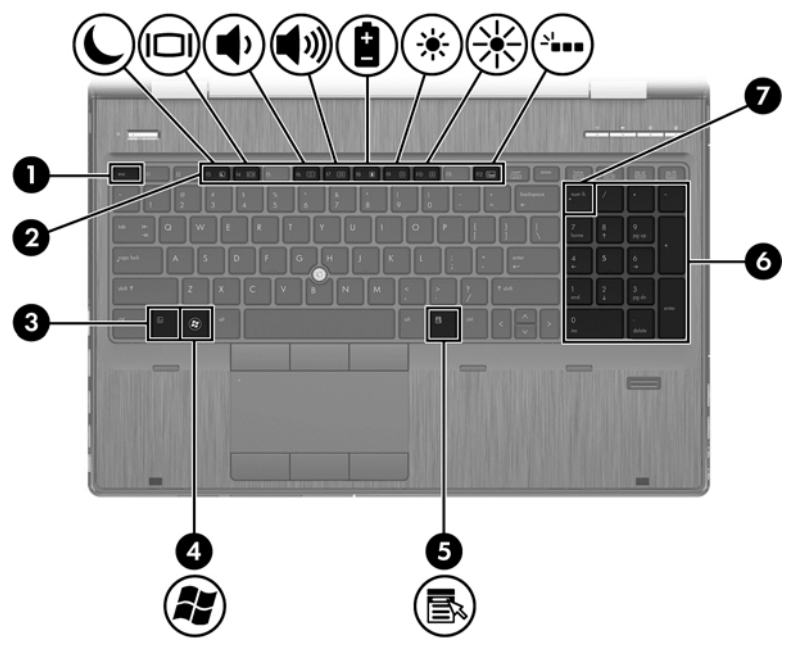

Kad naudotumėte sparčiojo klavišo komandą, atlikite toliau nurodytus veiksmus.

**▲** Trumpai paspauskite klavišą fn, tada trumpai paspauskite antrąjį sparčiųjų klavišų komandos klavišą.

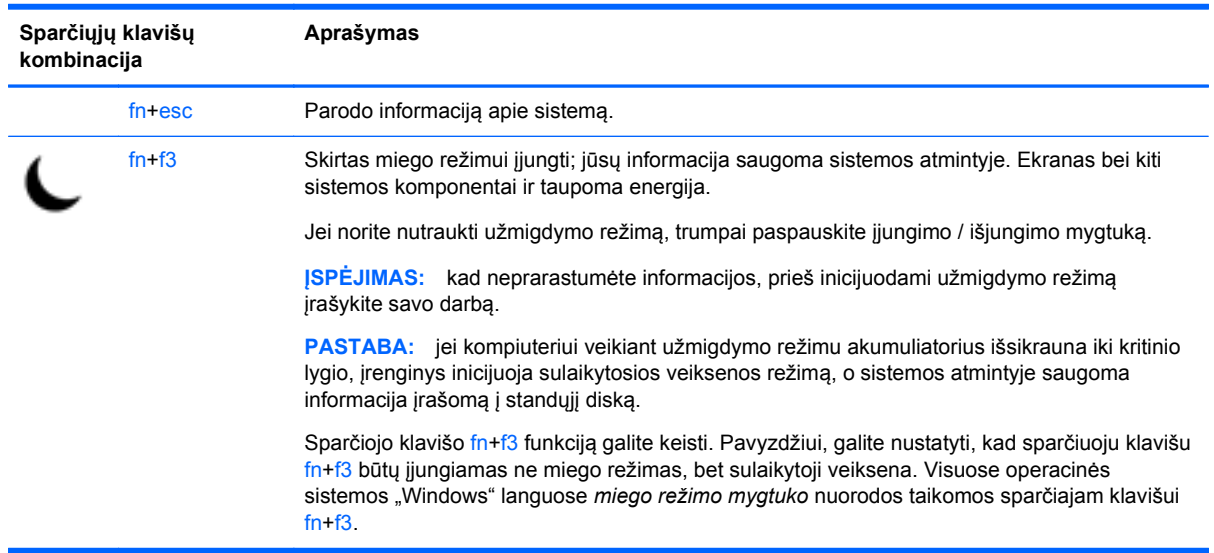

<span id="page-29-0"></span>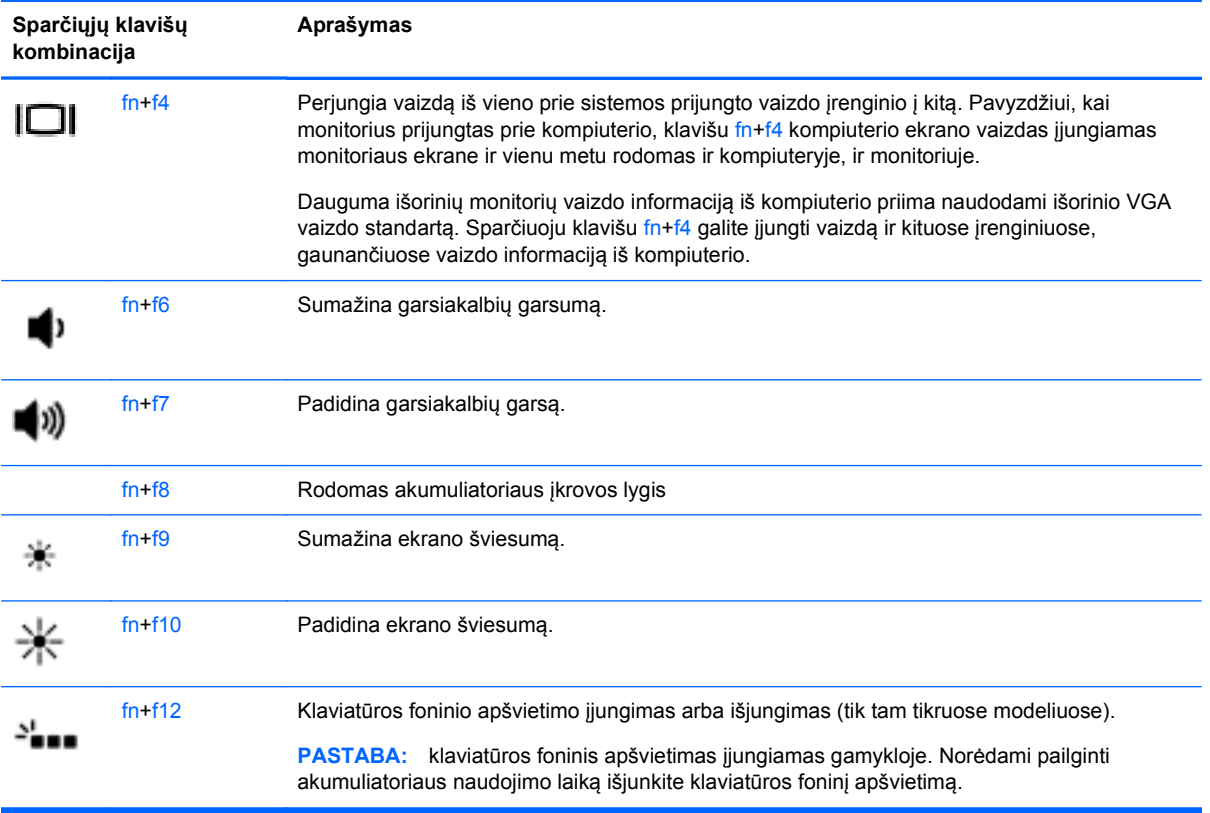

### **Klaviatūrų naudojimas**

Kompiuteryje yra integruotoji skaičių klaviatūra. Kompiuteris palaiko ir pasirinktinę išorinę skaičių klaviatūrą arba pasirinktinę išorinę skaičių klaviatūrą, kurioje yra skaičių klaviatūra.

### **Integruotos skaičių klaviatūros naudojimas**

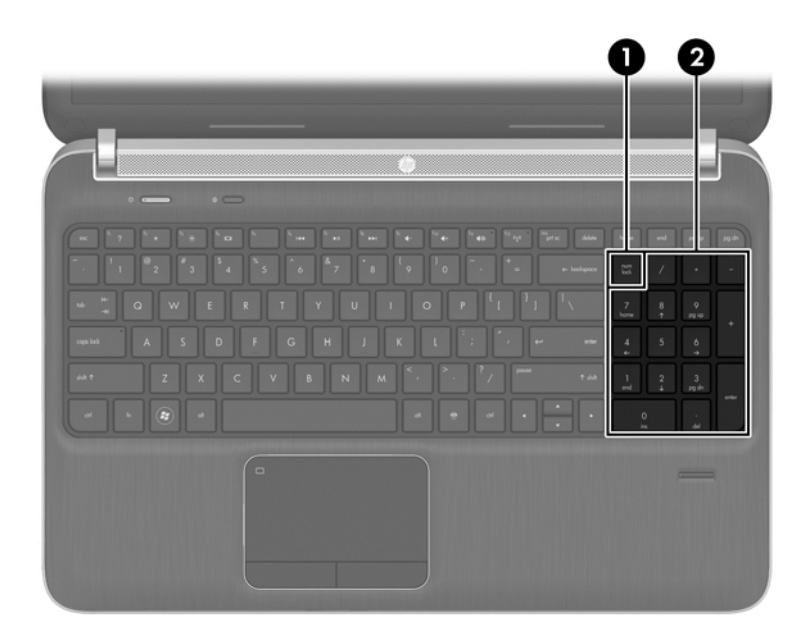

<span id="page-30-0"></span>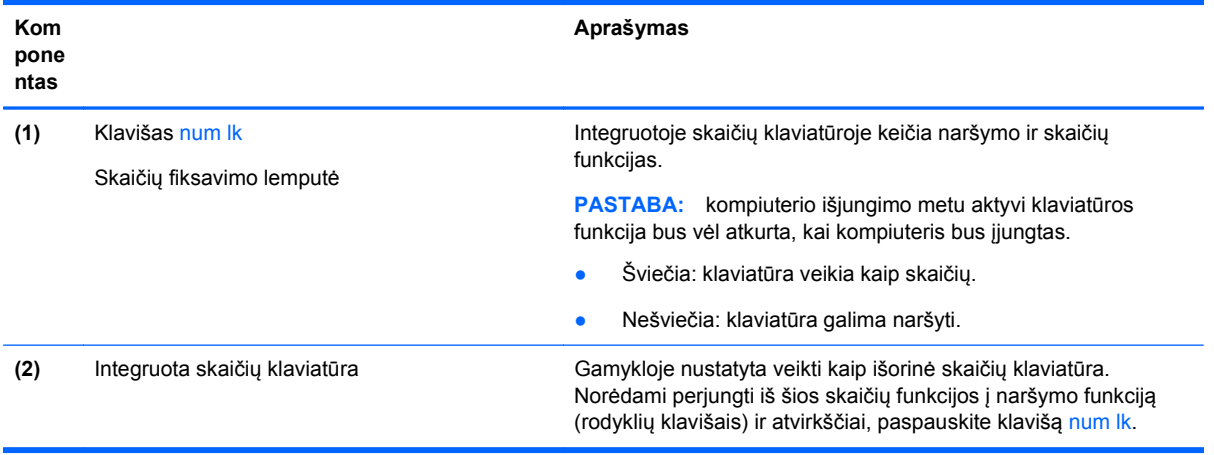

# **Žymiklio įrenginių naudojimas**

**PASTABA:** be žymiklio įrenginių, kurie yra kompiuteryje, prie vieno iš kompiuterio USB lizdų taip pat galite prijungti išorinę USB pelę (įsigyjama atskirai).

### **Žymiklio įrenginio parametrų nustatymas**

"Windows" lange Pelės ypatybės tinkinkite žymiklio įrenginių parametrus, pavyzdžiui, mygtuko konfigūraciją, spustelėjimo greitį ir žymiklio parinktis.

Kad pasiektumėte pelės ypatybes, atlikite toliau nurodytus veiksmus.

● Pasirinkite **Pradėti > Įrenginiai ir spausdintuvai**. Tada dešiniuoju pelės klavišu spustelėkite įrenginį, nurodantį jūsų kompiuterį, ir pasirinkite **Pelės parametrai**.

### **Rodomosios lazdelės naudojimas**

Spauskite rodomąją lazdelę ta kryptimi, kuria norite judinti žymeklį ekranu. Kairįjį ir dešinįjį rodomosios lazdelės mygtukus naudokite taip, kaip naudotumėte kairįjį ir dešinįjį išorinės pelės klavišus.

### **Jutiklinės planšetės naudojimas**

Kad perkeltumėte žymeklį, braukite pirštu per jutiklinės planšetės paviršių ta kryptimi, kuria norite žymeklį perkelti. Naudokite kairįjį ir dešinįjį jutiklinės planšetės mygtukus kaip išorinės pelės klavišus.

### <span id="page-31-0"></span>**Jutiklinės planšetės išjungimas ir įjungimas**

Norėdami išjungti arba įjungti jutiklinę planšetę, greitai du kartus bakstelėkite jutiklinės planšetės įjungimo / išjungimo mygtuką.

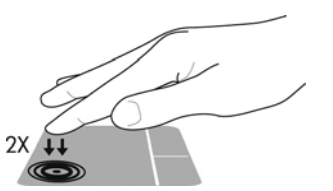

Jutiklinės planšetės lemputė ir ekrano piktogramos rodo jutiklinės planšetės būseną. Tolesnėje lentelėje parodytos ir aprašytos jutiklinės planšetės ekrano piktogramos.

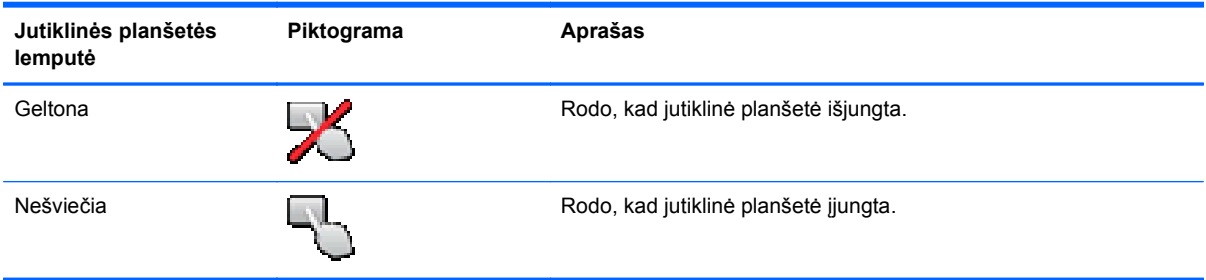

### **Naršymas**

Kad perkeltumėte žymiklį, braukite vienu pirštu per jutiklinę planšetę ta kryptimi, kuria norite žymiklį perkelti.

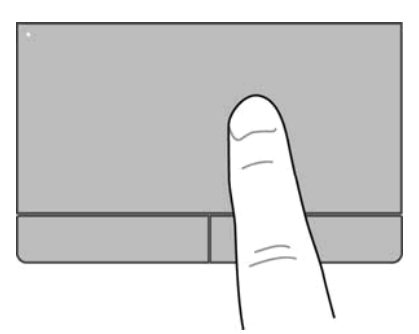

### <span id="page-32-0"></span>**Pasirinkimas**

Naudokite kairįjį ir dešinįjį jutiklinės planšetės mygtukus kaip atitinkamus išorinės pelės mygtukus.

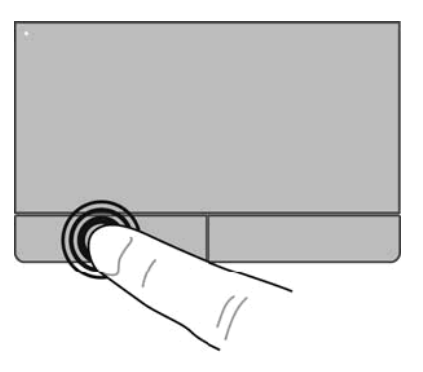

### **Gestų per jutiklinę planšetę naudojimas**

Jutiklinė planšetė palaiko daugybę gestų. Norėdami naudoti jutiklinės planšetės gestus, vienu metu uždėkite du pirštus ant jutiklinės planšetės.

**PASTABA:** Kai kurios programos jutiklinės planšetės gestų nepalaiko.

Kad peržiūrėtumėte gestų demonstraciją, atlikite toliau nurodytus veiksmus.

- **1.** Spustelėkite **Rodyti paslėptas piktogramas** piktogramą, esančią pranešimų srityje, dešinėje užduočių juostos pusėje.
- **2.** Spustelėkite piktogramą "Synaptics" žymiklio valdymo įrenginys  $\bigcap$ , tada Žymiklio **įrenginio ypatybės**.
- **3.** Spustelėkite skirtuką **Įrenginio parametrai**, rodomame lange pasirinkite įrenginį ir spustelėkite **Parametrai**.
- **4.** Pasirinkite gestą, kad įjungtumėte demonstraciją.

Gestų funkcijos įjungimas ir išjungimas

- **1.** Spustelėkite **Rodyti paslėptas piktogramas** piktogramą, esančią pranešimų srityje, dešinėje užduočių juostos pusėje.
- **2.** Spustelėkite piktogramą "Synaptics" žymiklio valdymo įrenginys  $\bigcirc$ , tada Žymiklio **įrenginio ypatybės**.
- **3.** Spustelėkite skirtuką **Įrenginio parametrai**, rodomame lange pasirinkite įrenginį ir spustelėkite **Parametrai**.
- **4.** Pažymėkite žymimąjį langelį šalia gesto, kurį norite įjungti arba išjungti.
- **5.** Spustelėkite **Taikyti** ir **Gerai**.

#### <span id="page-33-0"></span>**Slinkimas**

Slinktis – tai naudinga puslapio arba atvaizdo judinimo aukštyn, žemyn arba į šonus funkcija. Kad slinktumėte, padėkite du pirštus vieną šalia kito ant jutiklinės planšetės ir vilkite juos į jutiklinės planšetės viršų, apačią, kairę arba dešinę pusę.

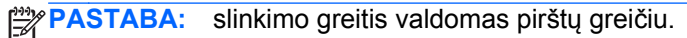

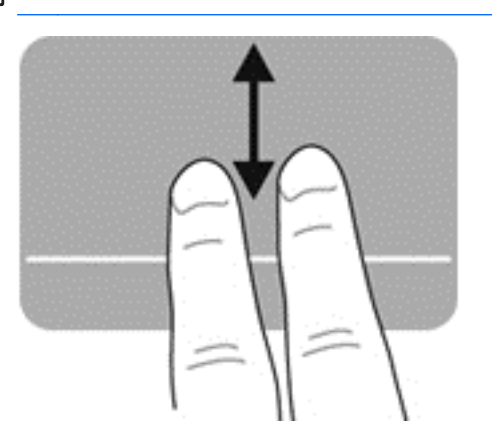

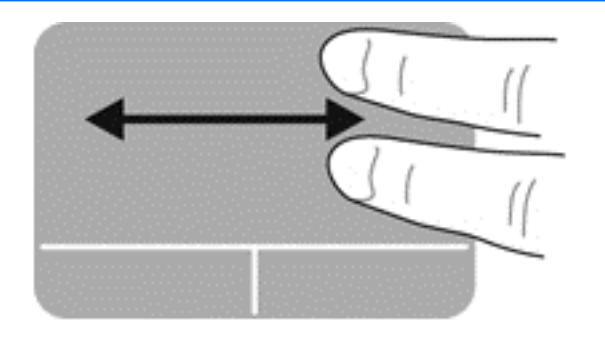

#### **Suspaudimas / mastelio keitimas**

Suspaudžiant galima padidinti arba sumažinti vaizdus ar tekstą.

- Mastelį galite padidinti ant jutiklinės planšetės padėdami du suglaustus pirštus, tada juos išskėsdami.
- Mastelį galite sumažinti ant jutiklinės planšetės padėdami du išskėstus pirštus, tada juos suglausdami.

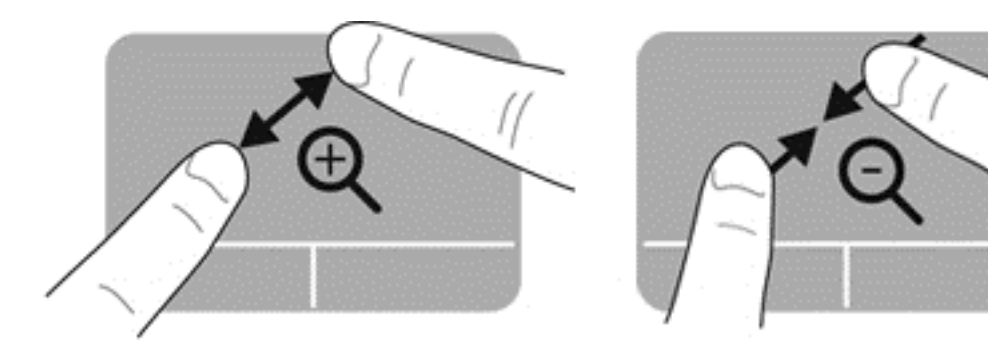

#### **Sukimas**

Galite sukti įvairius elementus, pavyzdžiui, nuotraukas. Kad pasuktumėte, ant jutiklinės planšetės kairiuoju smiliumi brėžkite apskritimą. Dešiniuoju smiliumi braukiamuoju judesiu brėžkite apskritimą judėdami nuo 12 val. į 3 val. Norėdami pakeisti kryptį, dešiniuoju smiliumi braukite nuo 3 val. į 12 val.

**PASTABA:** Sukti reikia jutiklinės planšetės zonoje.

**PASTABA:** Sukimas išjungtas pagal numatytąsias nuostatas.

<span id="page-34-0"></span>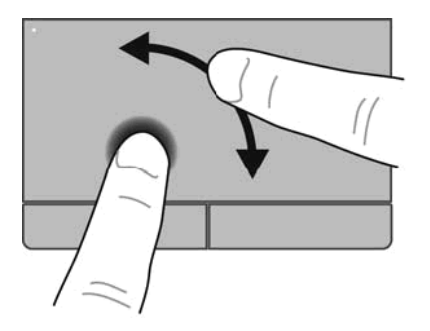

#### **Brūkštelėjimas**

Brūkštelėjimas leidžia naršyti ekranus arba sparčiai slinkti dokumentais. Norėdami naudoti brūkštelėjimą trim pirštais palieskite jutiklinę planšetę ir staigiu judesiu brūkštelėkite į viršų, apačią, kairę arba dešinę pusę.

**PASTABA:** Brūkštelėjimas trimis pirštais išjungtas pagal numatytąsias nuostatas.

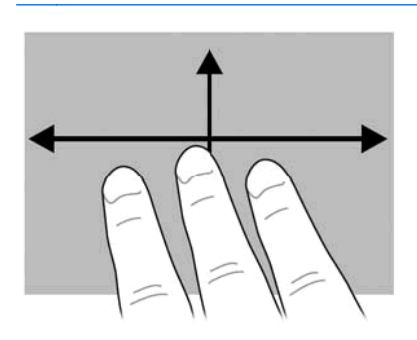

# <span id="page-35-0"></span>**5 Priežiūra**

# **Kaip įstatyti arba išimti akumuliatorių**

**PASTABA:** Norėdami gauti papildomos informacijos apie akumuliatoriaus naudojimą, žr. *HP nešiojamojo kompiuterio bendrame vadove*.

Kaip įstatyti akumuliatorių

- **1.** Įdėkite akumuliatorių į jo skyrių, atitaikydami akumuliatoriaus kištukus **(1)** į jiems skirtas vietas kompiuteryje.
- **2.** Spauskite akumuliatorių žemyn **(2)**, kol užsifiksuos. Akumuliatorius automatiškai užsifiksuoja.

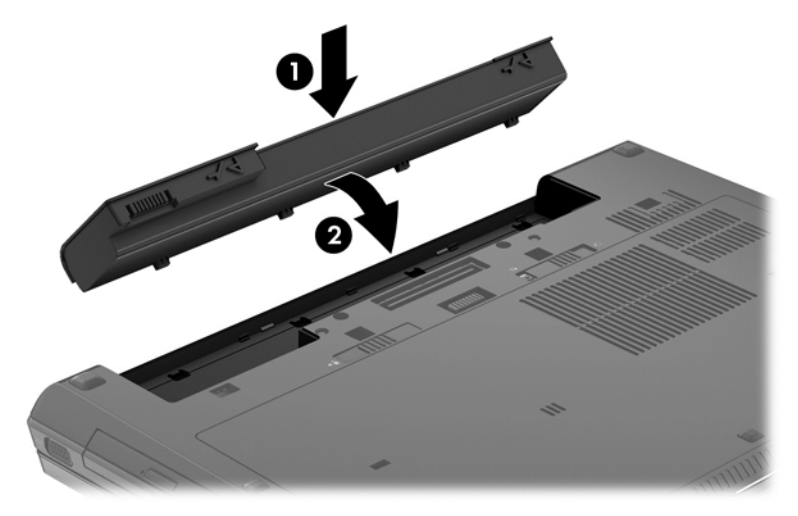

Kaip išimti akumuliatorių

**ĮSPĖJIMAS:** Jei akumuliatorius yra vienintelis kompiuterio maitinimo šaltinis, jį išėmę galite prarasti informaciją. Kad neprarastumėte informacijos, prieš išimdami akumuliatorių įrašykite savo darbą ir inicijuokite sulaikytosios veiksenos režimą arba išjunkite kompiuterį "Windows" komandomis.

<span id="page-36-0"></span>**▲** Slinkite akumuliatoriaus laisvinamąjį skląstį **(1)** ir pasukite akumuliatorių **(2)** viršun. Išimkite akumuliatorių **(3)**.

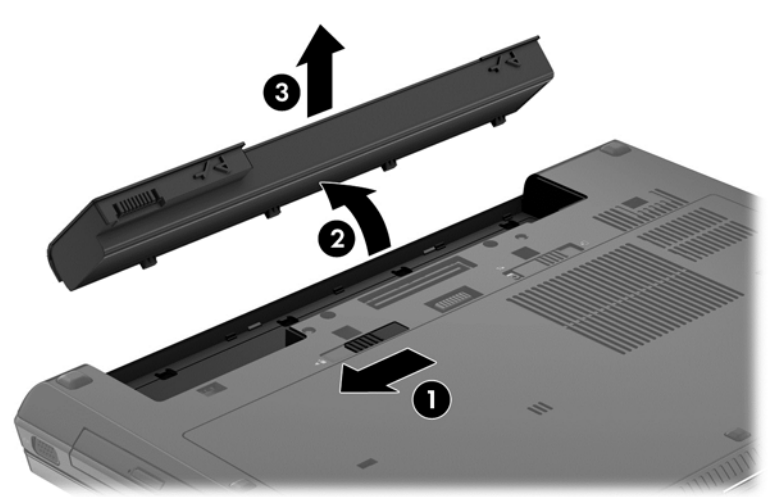

# **Techninės priežiūros durelių nuėmimas ar uždėjimas**

**ĮSPĖJIMAS:** Laikykitės šių nurodymų, kad neprarastumėte informacijos ir sistema netaptų neveikli:

Prieš pridėdami arba keisdami atminties modulį ar standųjį diską išsaugokite darbą ir išjunkite kompiuterį.

Jei nesate tikri, ar kompiuteris išjungtas, ar veikia sulaikytosios veiksenos režimu, paspauskite įjungimo / išjungimo mygtuką, kad įjungtumėte kompiuterį. Tada išjunkite kompiuterį operacinės sistemos komandomis.

### **Techninės priežiūros durelių nuėmimas**

Jei norite pasiekti atminties modulio angą, standųjį diską, etiketę su teisine informacija ir kitus komponentus, nuimkite techninės priežiūros dureles.

Kaip nuimti techninės priežiūros dureles

- 1. Išimkite akumuliatorių (žr. "Kaip į[statyti arba išimti akumuliatori](#page-35-0)ų" 28 puslapyje).
- **2.** Akumuliatoriaus skyrių laikydami atsuktą į save, į kairę pastumkite techninės priežiūros durelių fiksatorių **(1)**, išsukite varžtą (jei naudojamas pasirinktinis varžtas) **(2)**, tada vėl pastumkite fiksatorių **(3)**, kad atidarytumėte techninės priežiūros dureles.

<span id="page-37-0"></span>**3.** Stumkite techninės priežiūros dureles kompiuterio priekinės dalies link **(4)** ir pakeldami **(5)** jas išimkite.

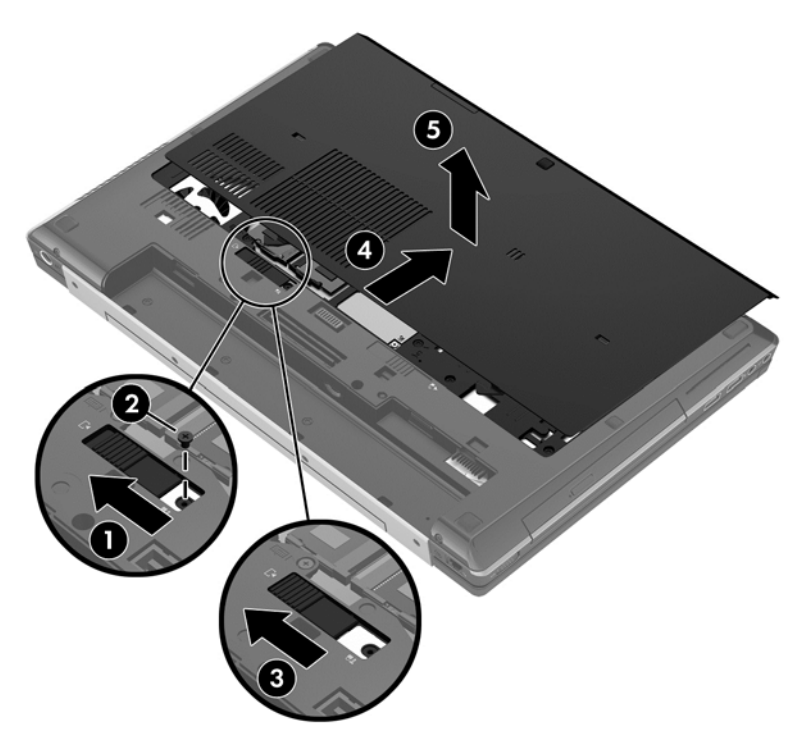

### **Techninės priežiūros durelių uždėjimas**

Pasiekę atminties modulio angą, standųjį diską, etiketę su teisine informacija ir kitus komponentus, techninės priežiūros dureles uždėkite.

Kaip uždėti techninės priežiūros dureles

- **1.** Palenkite techninės priežiūros dureles žemyn, kad sulygiuotumėte jų priekinį kraštą su kompiuterio priekiniu kraštu **(1)**.
- **2.** Išlygiuokite techninės priežiūros durelių kištukus **(2)** su joms skirtomis vietomis kompiuteryje.
- **3.** Stumkite techninės priežiūros dureles akumuliatoriaus skyriaus link, kol jos užsifiksuos.
- <span id="page-38-0"></span>**4.** Laikydami akumuliatoriaus skyrių prieš save stumkite į kairę techninės priežiūros durelių fiksatorių **(3)** ir, jei reikia, įsukite ir užveržkite pasirinktinį varžtą **(4)**, kad durelės užsifiksuotų. Stumkite fikstorių į dešinę pusę, kad techninės priežiūros durelės užsifiksuotų **(5)**.
- **PASTABA:** Jei norite naudoti pasirinktinį varžtą, jis sukamas vidinėje techninės priežiūros durelių pusėje.

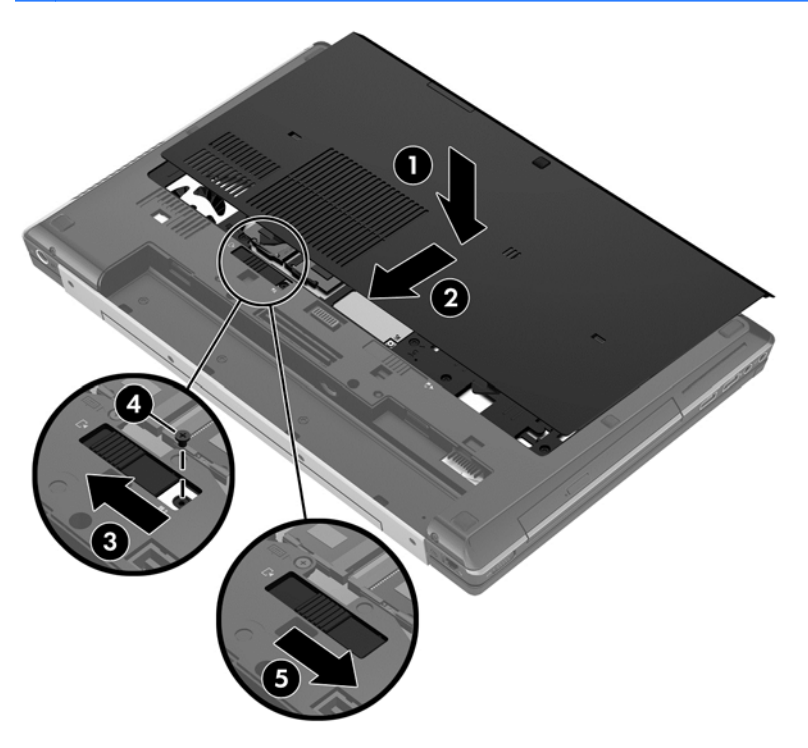

5. Įdėkite akumuliatorių (žr. "Kaip į[statyti arba išimti akumuliatori](#page-35-0)ų" 28 puslapyje).

## **Standžiojo disko keitimas ar atnaujinimas**

**ĮSPĖJIMAS:** kad neprarastumėte informacijos arba sistema netaptų nereaguojanti, laikykitės toliau pateiktų patarimų.

Išjunkite kompiuterį prieš išimdami standųjį diską iš jo skyriaus. Neišimkite standžiojo disko, kai kompiuteris yra įjungtas, veikia energijos taupymo arba sulaikytosios veiksenos režimu.

Jei nesate tikri, ar kompiuteris yra išjungtas, ar veikia sulaikytosios veiksenos režimu, įjungimo / išjungimo mygtuku įjunkite kompiuterį. Tuomet išjunkite kompiuterį operacinės sistemos komanda.

### **"Intel Smart Response" technologija (tik tam tikruose modeliuose)**

"Intel® Smart Response" technologija (SRT) yra "Intel® Rapid Storage Technology" technologijos (RST) funkcija, smarkiai padidinanti kompiuterio sistemos našumą. SRT leidžia kompiuterius, kuriuose yra SSD mSATA modulis, naudoti kaip talpyklinę atmintį tarp sistemos atminties ir standžiojo disko įrenginio. Tokiu būdu suteikiama galimybė išnaudoti visą standžiojo disko įrenginio (arba RAID tūrio) saugojimo vietą ir tuo pačiu sukurti itin našią SSD sistemą.

<span id="page-39-0"></span>Jei įtraukiate ar atnaujinate standųjį diską ir ketinate nustatyti RAID tūrį, turite laikinai išjungti SRT, nustatyti RAID turį ir įjungti SRT. Kaip laikinai išjungti SRT

- **1.** Pasirinkite **Pradėti > Visos programos > Intel > "Rapid Storage" technologija**.
- **2.** Spustelėkite **Disable acceleration** (Išjungti spartinimą) skirtuke **Accelerate** (Spartinti).
- **3.** Palaukite, kol spartinimo režimas bus baigtas.

**SVARBU:** turite laikinai išjungti SRT, kai keičiate RAID režimus. Pakeiskite, o tada iš naujo įjunkite SRT. Laikinai neišjungus šios funkcijos nebus galima sukurti ar pakeisti RAID tūrių.

**PASTABA:** HP nepalaiko SRT, kurių diskų įrenginiai patys užsišifruoja (SED).

Papildomos informacijos apie RAID rasite *RAID vartotojo vadove*, esančiame priemonėje "Žinynas ir palaikymas", arba HP svetainėje [http://www.hp.com/support.](http://www.hp.com/support)

### **Standžiojo disko išėmimas**

PASTABA: Prieš keisdami standųjį diską ar RAID tūrį žr. "Intel Smart Response" technologija (tik [tam tikruose modeliuose\)"](#page-38-0) 31 puslapyje.

Kaip išimti standųjį diską

- **1.** Įrašykite savo darbą ir išjunkite kompiuterį.
- **2.** Atjunkite kintamąją srovę ir prie kompiuterio prijungtus išorinius įrenginius.
- **3.** Apverskite kompiuterį ir padėkite ant plokščio paviršiaus.
- 4. Išimkite akumuliatorių (žr. "Kaip į[statyti arba išimti akumuliatori](#page-35-0)ų" 28 puslapyje).
- **5.** Nuimkite techninės priežiūros dureles (žr. "Techninės priežiūros durelių nuė[mimas ar](#page-36-0) uždėjimas" [29 puslapyje](#page-36-0)).
- **6.** Atsukite du standžiojo disko dangtelio varžtus, esančius disko apačioje **(1)**.
- **7.** Atsukite du intelektualiosios kortelės varžtus **(2)**.
- **8.** Pakelkite intelektualiosios kortelės laikiklį **(3)** vertikaliai.

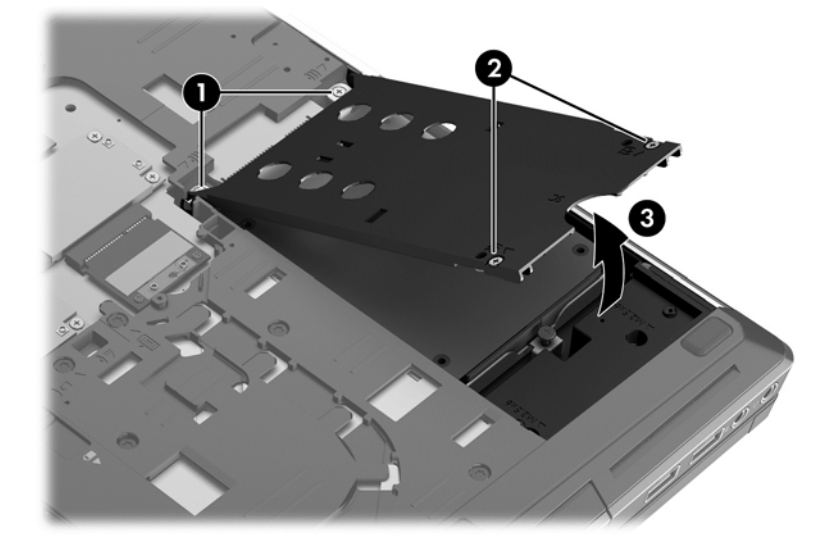

- **9.** Atsukite standžiojo disko varžtus **(1)**. Traukite standžiojo disko fiksatorių **(2)** į dešinę pusę tol, kol standusis diskas atjungiamas.
- **10.** Pakelkite standųjį diską **(3)** ir išimkite standųjį diską iš standžiojo disko skyriaus.

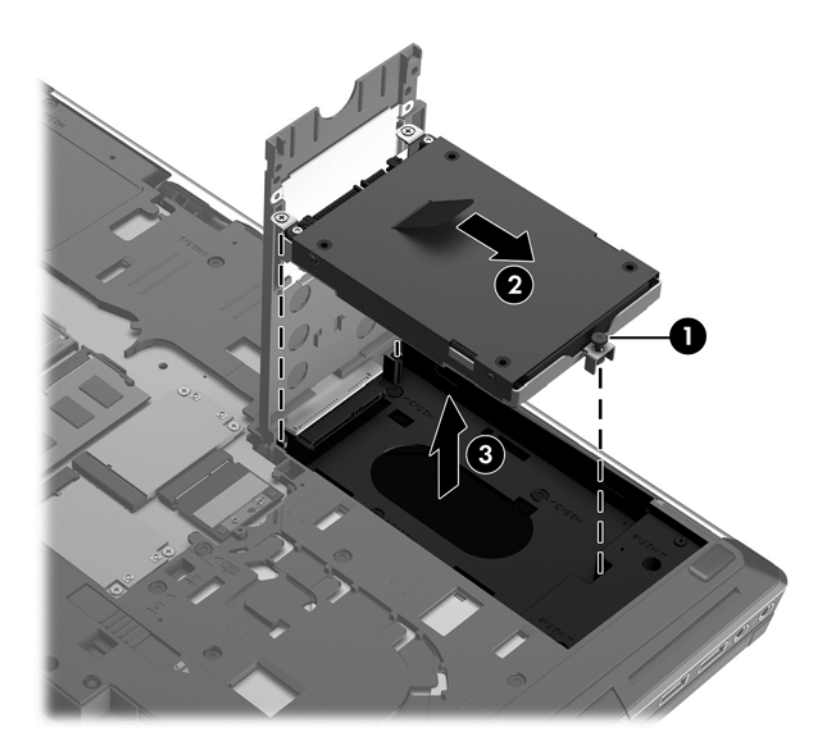

**11.** Atsukite keturis standžiojo disko laikiklio varžtus **(1)** ir išimkite standžiojo disko laikiklį **(2)**.

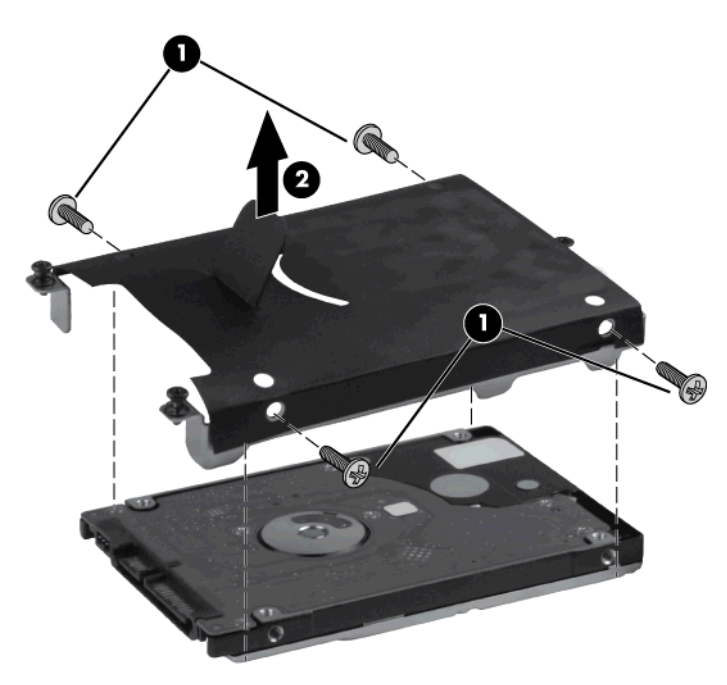

**PASTABA:** prie naujo disko gali būti pritvirtintas laikiklis. Jei laikiklio nėra, atlikdami šiuos veiksmus atvirkštine tvarka ant naujo disko uždėkite laikiklį.

### <span id="page-41-0"></span>**Standžiojo disko įdėjimas**

Kaip įstatyti standųjį diską

- **1.** Įdėkite standųjį diską **(1)** į standžiojo disko skyrių.
- **2.** Traukite standžiojo disko fiksatorių **(2)** į kairę pusę, kol standusis diskas bus visiškai įdėtas.
- **3.** Priveržkite varžtą **(3)**, kuriuo pritvirtinamas standusis diskas.

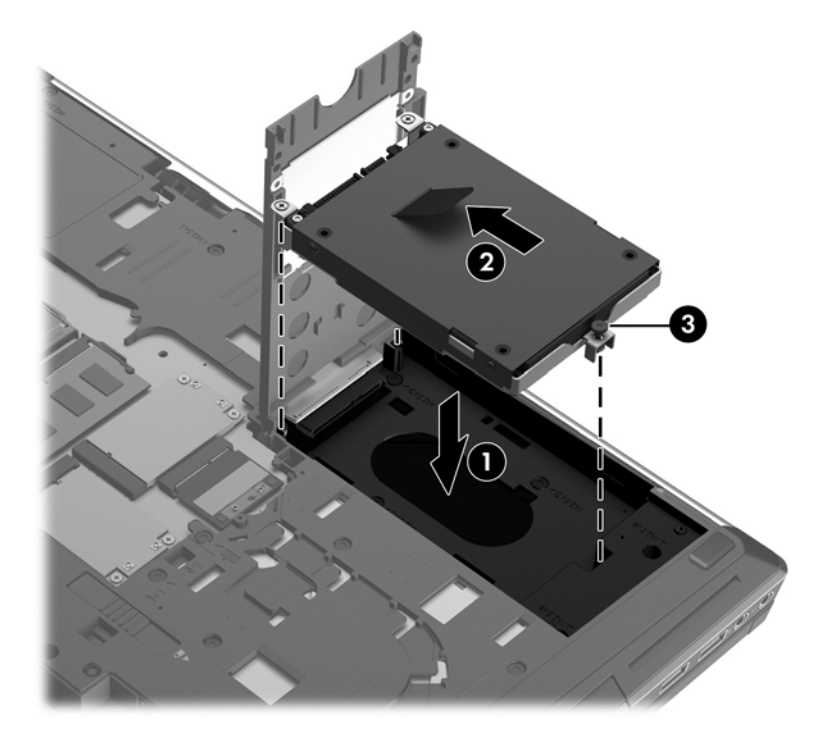

- **4.** Nulenkite intelektualiosios kortelės laikiklį **(1)**.
- **5.** Priveržkite intelektualiosios kortelės laikiklio varžtus **(2)**.
- **6.** Priveržkite standžiojo disko dangtelio varžtus **(3)**.

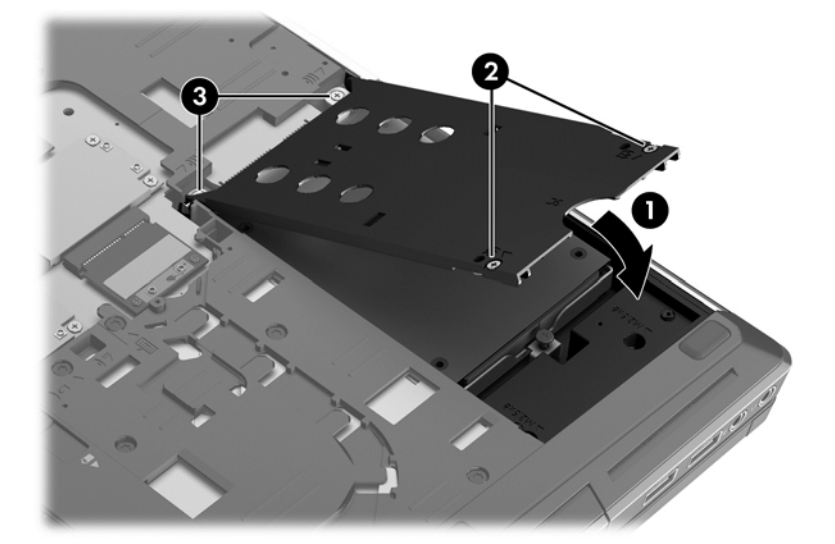

- <span id="page-42-0"></span>**7.** Uždėkite techninės priežiūros dureles (žr. "Techninės priežiūros durelių nuė[mimas ar](#page-36-0) uždėjimas" [29 puslapyje](#page-36-0)).
- 8. Pakeiskite akumuliatorių (žr. "Kaip į[statyti arba išimti akumuliatori](#page-35-0)ų" 28 puslapyje).
- **9.** Paverskite kompiuterį dešine puse į viršų ir prijunkite jį prie kintamosios srovės šaltinio; prijunkite išorinius įrenginius.
- **10.** Įjunkite kompiuterį.

# **Disko įdėjimas į naujinimo dėklą**

Naujinimo dėkle gali būti arba standusis diskas, arba optinis diskas.

### **Standžiojo disko įdėjimas**

**ĮSPĖJIMAS:** Laikykitės šių nurodymų, kad neprarastumėte informacijos ir sistema netaptų neveikli:

Prieš išimdami standųjį diską iš naujinimo dėklo išjunkite kompiuterį. Neišimkite standžiojo disko, kol kompiuteris įjungtas, užmigdytas arba veikia sulaikytosios veiksenos režimu.

Jei nesate tikri, ar kompiuteris išjungtas, ar veikia sulaikytosios veiksenos režimu, paspauskite įjungimo / išjungimo mygtuką, kad įjungtumėte kompiuterį. Tada išjunkite kompiuterį operacinės sistemos komandomis.

Kaip išimti standųjį diską iš naujinimo dėklo

- **1.** Įrašykite savo darbą.
- **2.** Išjunkite kompiuterį ir uždarykite ekraną.
- **3.** Atjunkite visus prie kompiuterio prijungtus išorinius įrenginius.
- **4.** Ištraukite elektros laidą iš kintamosios srovės lizdo.
- **5.** Padėkite apverstą kompiuterį ant lygaus paviršiaus taip, kad naujinimo dėklas būtų prieš jus.
- **6.** Išimkite akumuliatorių (žr. "Kaip į[statyti arba išimti akumuliatori](#page-35-0)ų" 28 puslapyje).
- **7.** Nuimkite techninės priežiūros dureles (žr. "Techninės priežiūros durelių nuė[mimas ar](#page-36-0) uždėjimas" [29 puslapyje](#page-36-0)).
- **8.** Atsukite naujinimo dėklo varžtą **(1)**.
- **9.** Naudodami plokščiąjį atsuktuvą atsargiai stumkite fiksatorių, kad atlaisvintumėte standųjį diską **(2)**.

**10.** Išimkite standųjį diską iš naujinimo dėklo **(3)**.

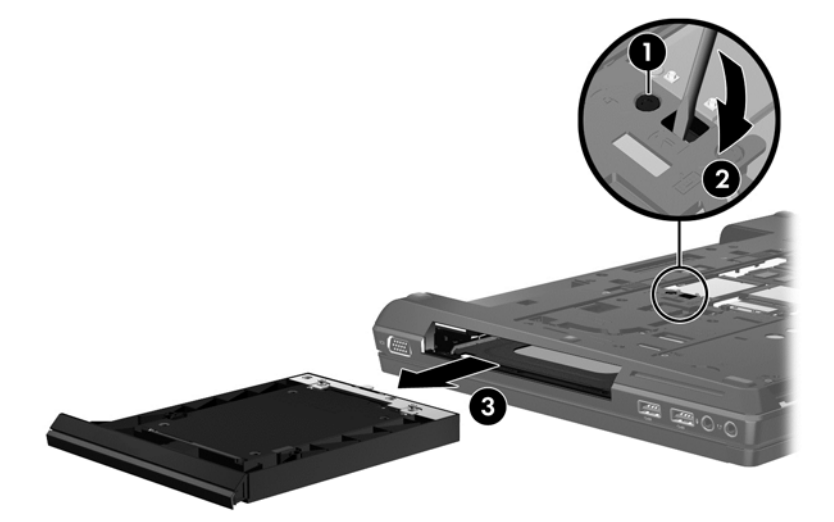

Kaip įdėti standųjį diską į naujinimo dėklą

- **1.** Padėkite apverstą kompiuterį ant lygaus paviršiaus taip, kad naujinimo dėklas būtų prieš jus.
- **2.** Įdėkite standųjį diską **(1)** į naujinimo dėklą, tada priveržkite naujinimo dėklo varžtą **(2)**.

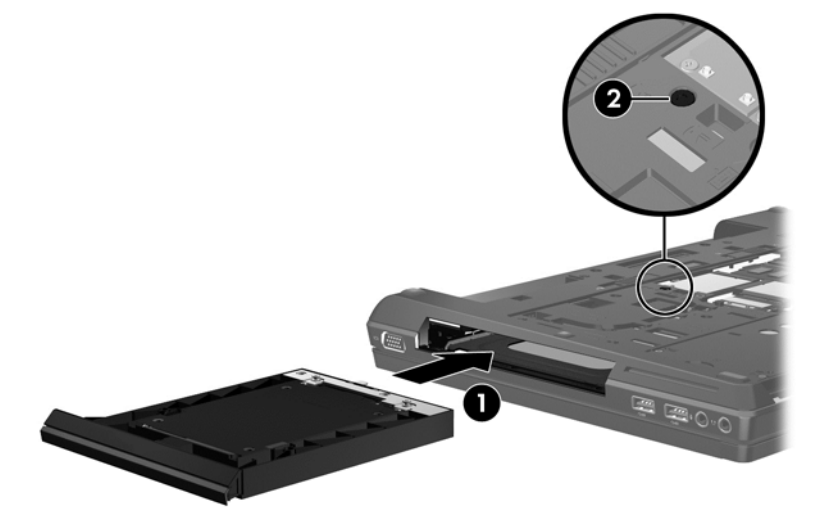

- 3. Uždėkite techninės priežiūros dureles (žr. "Techninės priežiūros durelių nuė[mimas ar](#page-36-0) uždėjimas" [29 puslapyje](#page-36-0)).
- 4. Įdėkite akumuliatorių (žr. "Kaip į[statyti arba išimti akumuliatori](#page-35-0)ų" 28 puslapyje).
- **5.** Paverskite kompiuterį dešine puse į viršų ir prijunkite jį prie kintamosios srovės šaltinio; prijunkite išorinius įrenginius.
- **6.** Įjunkite kompiuterį.

### <span id="page-44-0"></span>**Optinio disko įdėjimas**

**ĮSPĖJIMAS:** Laikykitės šių nurodymų, kad neprarastumėte informacijos ir sistema netaptų neveikli:

Prieš išimdami optinį diską iš naujinimo dėklo išjunkite kompiuterį. Neišimkite optinio disko, kol kompiuteris įjungtas, užmigdytas arba veikia sulaikytosios veiksenos režimu.

Jei nesate tikri, ar kompiuteris išjungtas, ar veikia sulaikytosios veiksenos režimu, paspauskite įjungimo / išjungimo mygtuką, kad įjungtumėte kompiuterį. Tada išjunkite kompiuterį operacinės sistemos komandomis.

Kaip išimti optinį diską iš naujinimo dėklo

- 1. Irašykite savo darba.
- **2.** Išjunkite kompiuterį ir uždarykite ekraną.
- **3.** Atjunkite visus prie kompiuterio prijungtus išorinius įrenginius.
- **4.** Ištraukite elektros laidą iš kintamosios srovės lizdo.
- **5.** Padėkite apverstą kompiuterį ant lygaus paviršiaus taip, kad naujinimo dėklas būtų prieš jus.
- 6. Išimkite akumuliatorių (žr. "Kaip į[statyti arba išimti akumuliatori](#page-35-0)ų" 28 puslapyje).
- **7.** Nuimkite techninės priežiūros dureles (žr. "Techninės priežiūros durelių nuė[mimas ar](#page-36-0) uždėjimas" [29 puslapyje](#page-36-0)).
- **8.** Atsukite naujinimo dėklo varžtą **(1)**.
- **9.** Naudodami plokščiąjį atsuktuvą atsargiai stumkite ąselę, kad atlaisvintumėte optinį diską **(2)**.
- **10.** Išimkite optinį diską iš naujinimo dėklo **(3)**.

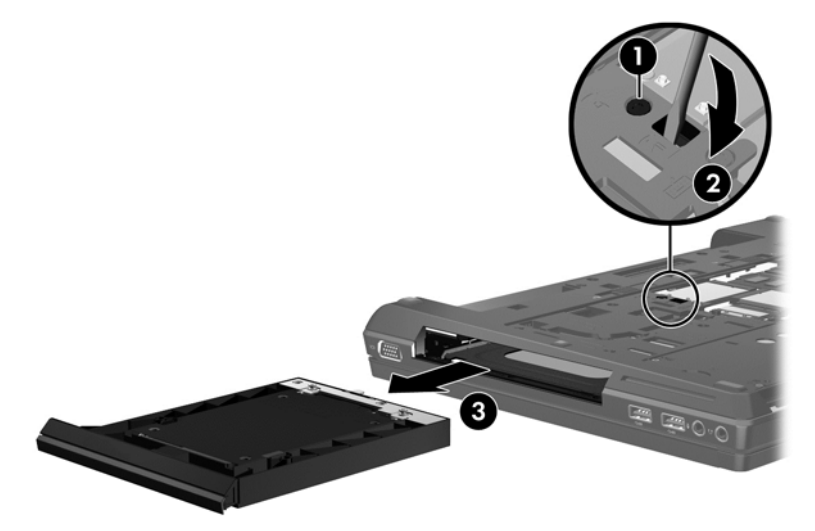

Kaip įdėti optinį diską į naujinimo dėklą

- **1.** Padėkite apverstą kompiuterį ant lygaus paviršiaus taip, kad naujinimo dėklas būtų prieš jus.
- **2.** Įdėkite optinį diską į naujinimo dėklą **(1)**.

<span id="page-45-0"></span>**3.** Priveržkite naujinimo dėklo varžtą **(2)**.

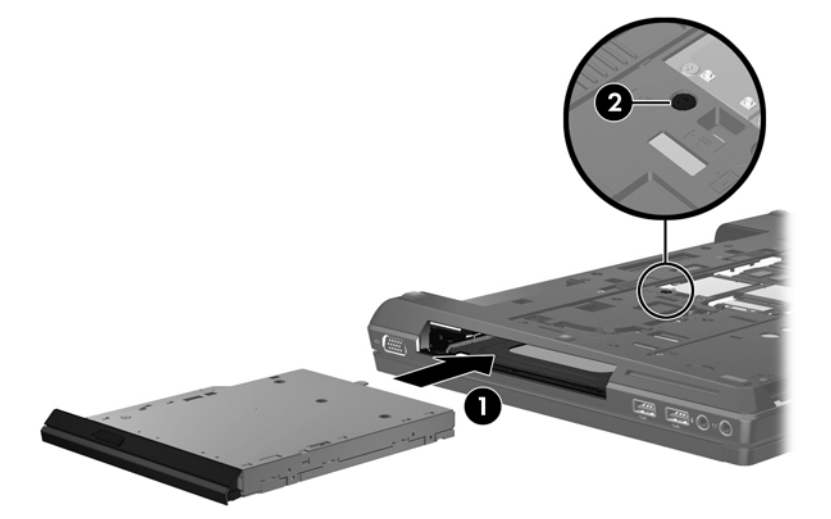

- **4.** Uždėkite techninės priežiūros dureles (žr. "Techninės priežiūros durelių nuė[mimas ar](#page-36-0) uždėjimas" [29 puslapyje](#page-36-0)).
- 5. Jdėkite akumuliatorių (žr. "Kaip į[statyti arba išimti akumuliatori](#page-35-0)ų" 28 puslapyje).
- **6.** Paverskite kompiuterį dešine puse į viršų ir prijunkite jį prie kintamosios srovės šaltinio; prijunkite išorinius įrenginius.
- **7.** Įjunkite kompiuterį.

### **Atminties modulių pridėjimas arba pakeitimas**

Kompiuteryje yra dvi arba keturios atminties modulių angos; tai priklauso nuo procesoriaus konfigūracijos. Dvi atminties modulių angos yra po techninės priežiūros durelėmis Be to, keturių branduolių kompiuteriuose yra ir dvi atminties modulių angos po klaviatūra. Kompiuterio talpa gali būti naujinama pridedant atminties modulį į laisvą plečiamos atminties modulio angą arba naujinant esamą atminties modulį pagrindinėje atminties modulio angoje.

- **PERSPĖJIMAS!** Kad išvengtumėte elektros smūgio ir nesugadintumėte įrangos, prieš dėdami atminties modulį, atjunkite elektros laidą ir išimkite visus akumuliatorius.
- **ĮSPĖJIMAS:** Elektrostatinė iškrova gali sugadinti elektroninius komponentus. Prieš pradėdami bet kokią procedūrą, būtinai palieskite įžemintą metalinį objektą, kad iškrautumėte statinį elektros krūvį.
- **PASTABA:** Norėdami naudoti dviejų kanalų konfigūraciją, pridėdami antrą atminties modulį, įsitikinkite, kad abu atminties moduliai yra identiški.

Kaip įdėti arba pakeisti atminties modulį

**ĮSPĖJIMAS:** Laikykitės šių nurodymų, kad neprarastumėte informacijos ir sistema netaptų neveikli:

Prieš pridėdami ar keisdami atminties modulius išjunkite kompiuterį. Neišimkite atminties modulio, kol kompiuteris įjungtas, užmigdytas arba veikia sulaikytosios veiksenos režimu.

Jei nesate tikri, ar kompiuteris išjungtas, ar veikia sulaikytosios veiksenos režimu, paspauskite įjungimo / išjungimo mygtuką, kad įjungtumėte kompiuterį. Tada išjunkite kompiuterį operacinės sistemos komandomis.

- **1.** Įrašykite savo darbą ir išjunkite kompiuterį.
- **2.** Atjunkite kintamąją srovę ir prie kompiuterio prijungtus išorinius įrenginius.
- <span id="page-46-0"></span>**3.** Apverskite kompiuterį ir padėkite ant plokščio paviršiaus.
- **4.** Išimkite akumuliatorių (žr. "Kaip į[statyti arba išimti akumuliatori](#page-35-0)ų" 28 puslapyje).
- **5.** Nuimkite techninės priežiūros dureles (žr. "Techninės priežiūros durelių nuė[mimas ar](#page-36-0) uždėjimas" [29 puslapyje](#page-36-0)).
- **6.** Jei keičiate atminties modulį, išimkite esamą atminties modulį:
	- **a.** Atlaisvinkite fiksatorius **(1)** kiekvienoje atminties modulio pusėje.

Atminties modulis pakreipiamas.

- **b.** Suimkite atminties modulio kraštą **(2)** ir švelniai traukite atminties modulį iš atminties modulio angos.
	- **ĮSPĖJIMAS:** Kad nesugadintumėte atminties modulio, imkite jį tik už kraštų. Nelieskite komponentų, esančių ant atminties modulio.

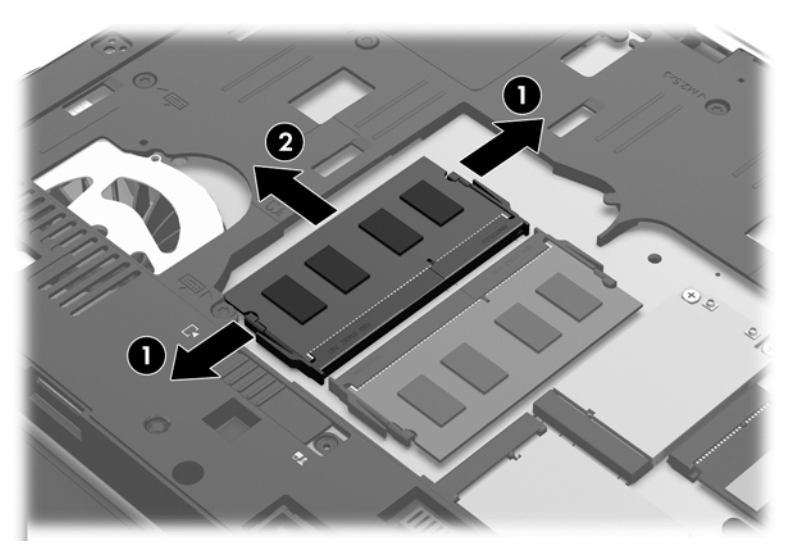

Kad apsaugotumėte atminties modulį, jį išėmę įdėkite į pakuotę, saugančią nuo elektrostatinio krūvio.

- **7.** Įdėkite naują atminties modulį:
	- **ĮSPĖJIMAS:** Kad nesugadintumėte atminties modulio, imkite jį tik už kraštų. Nelieskite komponentų, esančių ant atminties modulio.
		- **a.** Atitaikykite atminties modulio kraštą su grioveliu **(1)** ir atminties modulio angos fiksatorių.
		- **b.** Pakreipkite atminties modulį 45 laipsnių kampu su atminties modulio skyriaus paviršiumi ir spauskite modulį **(2)** į atminties modulio skyrių, kol jis užsifiksuos.
- <span id="page-47-0"></span>**c.** Atsargiai spauskite atminties modulį **(3)** žemyn, vienodai spausdami kairįjį ir dešinįjį jo kraštus, kol užsifiksuos fiksatoriai.
	- **ĮSPĖJIMAS:** kad nesugadintumėte atminties modulio, įsitikinkite, kad jo nesulenkiate.

3

**PASTABA:** atminties modulių skaičius priklauso nuo kompiuterio konfigūracijos.

- 8. Uždėkite techninės priežiūros dureles (žr. "Techninės priežiūros durelių nuė[mimas ar](#page-36-0) uždėjimas" [29 puslapyje](#page-36-0)).
- **9.** Pakeiskite akumuliatorių (žr. "Kaip į[statyti arba išimti akumuliatori](#page-35-0)ų" 28 puslapyje).
- **10.** Paverskite kompiuterį dešine puse į viršų ir prijunkite jį prie kintamosios srovės šaltinio; prijunkite išorinius įrenginius.
- **11.** Įjunkite kompiuterį.

### **Atminties modulio, esančio po klaviatūra, pridėjimas ar keitimas (tik tam tikruose modeliuose)**

**ĮSPĖJIMAS:** Laikykitės šių nurodymų, kad neprarastumėte informacijos ir sistema netaptų neveikli:

Prieš pridėdami ar keisdami atminties modulius išjunkite kompiuterį. Neišimkite atminties modulio, kol kompiuteris įjungtas, užmigdytas arba veikia sulaikytosios veiksenos režimu.

Jei nesate tikri, ar kompiuteris išjungtas, ar veikia sulaikytosios veiksenos režimu, paspauskite įjungimo / išjungimo mygtuką, kad įjungtumėte kompiuterį. Tada išjunkite kompiuterį operacinės sistemos komandomis.

Kaip įdėti pagrindinį atminties modulį, kuris yra po klaviatūra

- **1.** Įrašykite savo darbą ir išjunkite kompiuterį.
- **2.** Atjunkite kintamąją srovę ir prie kompiuterio prijungtus išorinius įrenginius.
- **3.** Apverskite kompiuterį ir padėkite ant lygaus paviršiaus, kad akumuliatoriaus skyrius būtų nusuktas nuo jūsų.
- **4.** Išimkite akumuliatorių (žr. "Kaip į[statyti arba išimti akumuliatori](#page-35-0)ų" 28 puslapyje).
- 5. Nuimkite techninės priežiūros dureles (žr. "Techninės priežiūros durelių nuė[mimas ar](#page-36-0) uždėjimas" [29 puslapyje](#page-36-0)).
- 6. Išimkite standųjį arba optinį diską iš [naujinimo](#page-42-0) dėklo (žr. "Disko idėjimas į naujinimo dėklą" [35 puslapyje](#page-42-0)).
- **7.** Išimkite klaviatūrą:
	- **a.** Apvertę kompiuterį atsukite tris klaviatūros varžtus **(1)**, esančius kompiuterio apačioje.
	- **b.** atlaisvinkite klaviatūrą paspausdami jos fiksatorių žemyn **(2)**.

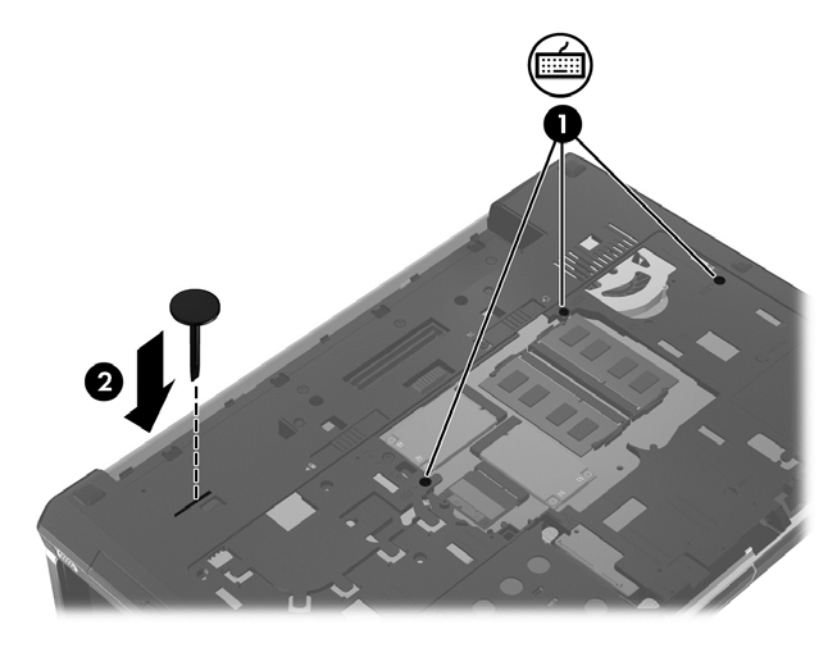

**c.** Paverskite kompiuterį dešine puse į viršų ir atsargiai atlaisvinkite klaviatūros viršutinio krašto fiksatorius **(3)**. Tada padėkite klaviatūrą ant jutiklinės planšetės.

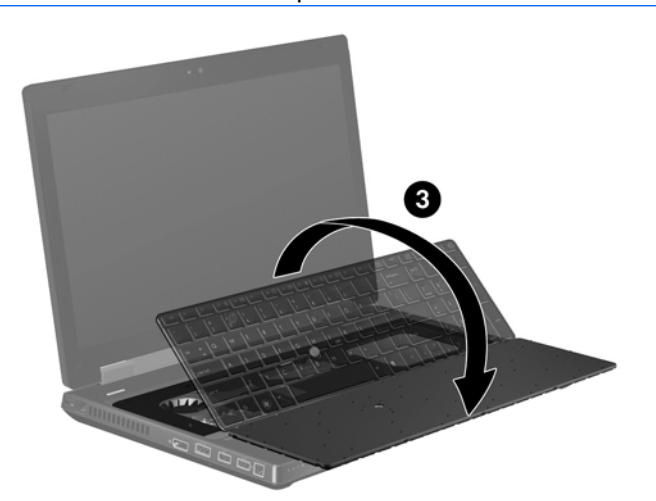

**PASTABA:** Neatjunkite klaviatūros kabelio. Kad neatjungtumėte klaviatūros kabelio, netraukite klaviatūros toli nuo kompiuterio.

- **8.** Jei keičiate atminties modulį, išimkite esamą atminties modulį:
	- **a.** Atlaisvinkite fiksatorius **(1)** kiekvienoje atminties modulio pusėje.

Atminties modulis pakreipiamas.

- **b.** Suimkite atminties modulio kraštą **(2)** ir švelniai traukite atminties modulį iš atminties modulio angos.
	- **ĮSPĖJIMAS:** kad apsaugotumėte atminties modulį, jį išėmę įdėkite jį į pakuotę, saugančią nuo elektrostatinio krūvio.
	- **PASTABA:** atminties moduliai turi griovelį (3), kad netinkamai jo neįdėtumėte į angą.

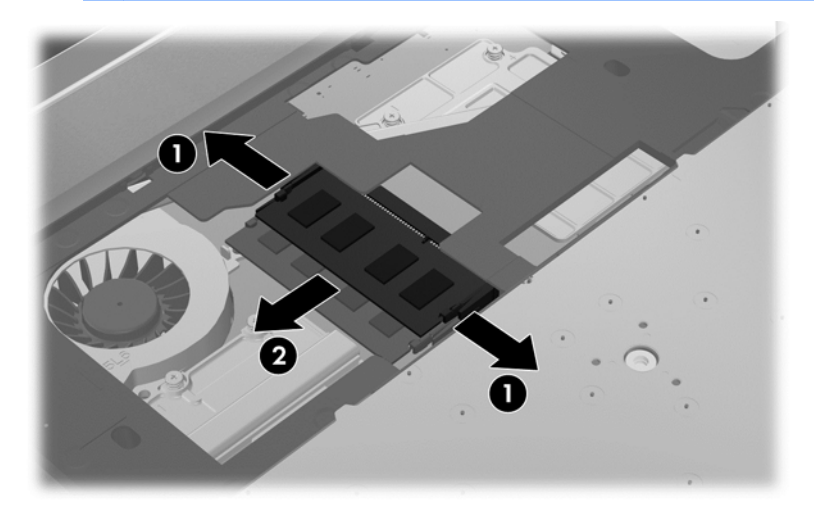

**9.** Sulygiuokite griovelį **(1)**, stumkite atminties modulį į jo vietą **(2)** ir atsargiai įstumkite jį į angą **(3)**.

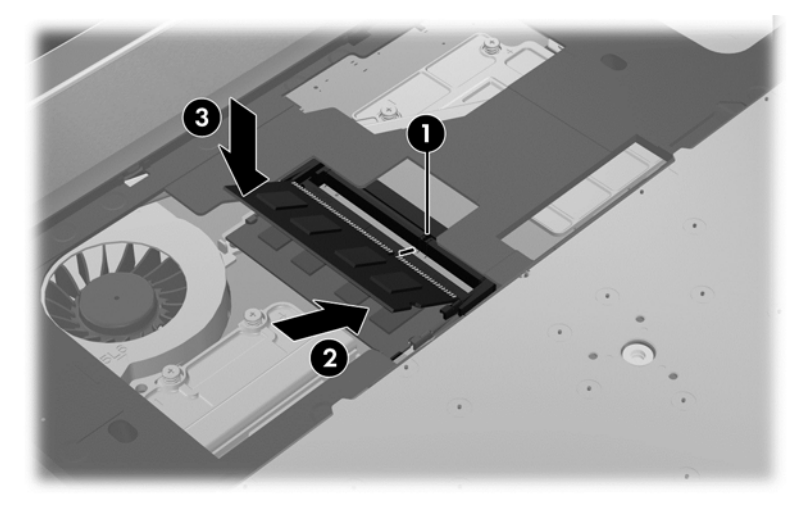

- **10.** Klaviatūros grąžinimas į vietą
	- **a.** Pakelkite klaviatūrą ir atverskite **(1)**, kad ji atsiremtų į pagrindinį korpusą.

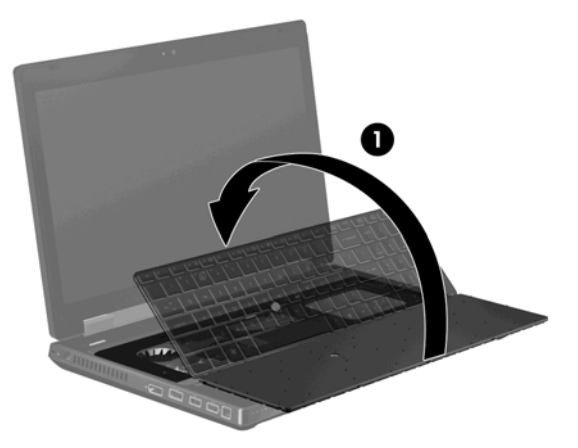

- **b.** Stumkite klaviatūros fiksatorius **(2)** į pagrindinio korpuso angas.
- **c.** Lengvai spauskite klaviatūrą **(3)**, kad ji užsifiksuotų.

**PASTABA:** Atsargiai pastumkite viršutinį klaviatūros kraštą, kad įsitikintumėte, jog visi fiksatoriai yra užsifiksavę.

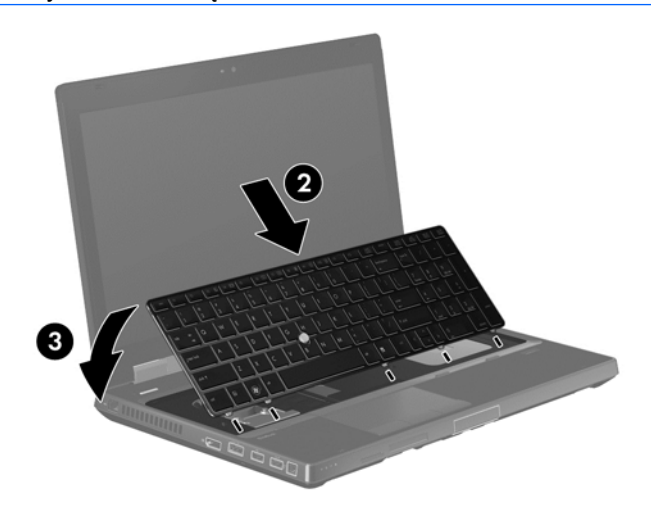

<span id="page-51-0"></span>**d.** Apverskite kompiuterį ir priveržkite tris klaviatūros varžtus **(4)**, kad klaviatūra būtų pritvirtinta.

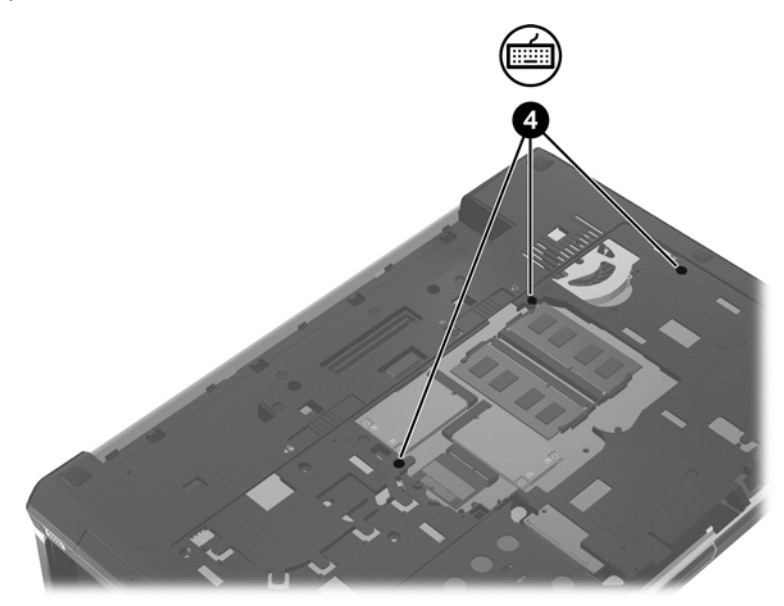

- 11. Uždėkite techninės priežiūros dureles (žr. "Techninės priežiūros durelių nuė[mimas ar](#page-36-0) uždėjimas" [29 puslapyje](#page-36-0)).
- 12. Idėkite akumuliatorių (žr. "Kaip į[statyti arba išimti akumuliatori](#page-35-0)ų" 28 puslapyje).
- 13. Įdėkite standųjį arba optinį diską į [naujinimo](#page-42-0) dėklą. (Žr. "Disko idėjimas į naujinimo dėklą" [35 puslapyje](#page-42-0).)
- **14.** Įjunkite kompiuterį.

### **"DreamColor" ekrano naudojimas (tik tam tikruose modeliuose)**

Kompiuterio modeliuose, kuriuose yra "HP DreamColor" ekranas, yra iš anksto įdiegta "HP Mobile Display Assistant" programinė įranga. Galite naudoti šią programą ir reguliuoti ekrano spalvų parametrus, pvz., iš anksto nustatyti spalvų intervalą, baltumo taško / spalvų temperatūrą ir skaistį / ryškumą.

**▲** Norėdami pasiekti "Mobile Display Assistant", užduočių juostos dešinėje pranešimų juostoje spustelėkite "Mobile Display Assistant" piktogramą arba pasirinkite **Pradėti > Visos programos > Darbas ir priemonės > Mobile Display Assistant**.

# <span id="page-52-0"></span>**Programų ir tvarkyklių atnaujinimas**

HP rekomenduoja nuolat atnaujinti programas ir tvarkykles, įdiegiant naujausias jų versijas. Apsilankykite<http://www.hp.com/support> ir atsisiųskite naujausias versijas. Be to, galite užsiregistruoti ir gauti automatinius pranešimus apie pasirodžiusius naujinius.

# **Kaip valyti kompiuterį**

### **Valymo priemonės**

Norėdami saugiai valyti bei dezinfekuoti kompiuterį, naudokite nurodytus gaminius:

- Dimetilo benzilo amonio chloridą, kurio didžiausia koncentracija 0,3 proc. (pvz., antibakterinėmis vienkartinėmis šluostėmis. Šias šluostes gamina įvairūs gamintojai.)
- Stiklo valikliu be alkoholio
- Vandens ir muilo tirpalu
- Sausomis mikropluošto šluostėmis arba zomša (nesielektrinančia šluoste be aliejaus)
- Nesielektrinančiomis šluostėmis

#### **ĮSPĖJIMAS:** nenaudokite šių valymo priemonių:

Stiprių tirpiklių, pvz., alkoholio, acetono, amonio chlorido, metileno chlorido ir angliavandenilių, kurie visam laikui pažeidžia kompiuterio paviršių.

Pluoštinių medžiagų, pavyzdžiui, popierinių rankšluosčių, kurie gali subraižyti kompiuterį. Bėgant laikui įbrėžimuose gali kauptis nešvarumai ir valymo priemonės.

### **Valymo procedūros**

Laikykitės šiame skyriuje pateikiamų rekomendacijų ir saugiai nuvalykite kompiuterį.

**PERSPĖJIMAS!** kad apsisaugotumėte nuo elektros smūgio arba nepažeistumėte komponentų, nevalykite kompiuterio, kai jis įjungtas

- **1.** Išjunkite kompiuterį.
- **2.** Atjunkite išorinį maitinimo šaltinį.
- **3.** Atjunkite visus maitinamus išorinius įrenginius.
- **ĮSPĖJIMAS:** nepurkškite valymo priemonių ant jokių kompiuterio paviršių. Ant paviršių patekę skysčiai gali visam laikui sugadinti vidinius komponentus.

#### **Kaip valyti ekraną**

Minkšta, nesipūkuojančia šluoste, sudrėkinta stiklų valikliu *be alkoholio* švelniai nuvalykite ekraną. Prieš uždarydami ekraną būtinai palaukite, kol jis nudžius.

### **Šonų ir dangtelio valymas**

Norėdami nuvalyti ir dezinfekuoti šonus bei dangtelį, naudokite mikropluošto šluostę arba zomšą, sudrėkintą viena iš anksčiau nurodytų valymo priemonių, arba naudokite tinkamas vienkartines antibakterines šluostes.

**PASTABA:** kompiuterio dangtelį valykite sukamaisiais judesiais, kad lengviau nusivalytų nešvarumai.

### <span id="page-53-0"></span>**Jutiklinės planšetės ir klaviatūros valymas**

**PERSPĖJIMAS!** kad išvengtumėte elektros smūgio ir nesugadintumėte vidinių komponentų, valydami klaviatūrą nenaudokite siurblio. Naudodami siurblį buitines šiukšles pernešite ant klaviatūros.

**ĮSPĖJIMAS:** valydami jutiklinę planšetę arba klaviatūrą saugokite, kad skysčių nepatektų tarp klavišų. Taip visam laikui galite sugadinti vidinius komponentus.

- Norėdami nuvalyti ir dezinfekuoti jutiklinę planšetę ir klaviatūrą, naudokite mikropluošto šluostę arba zomšą, sudrėkintą viena iš anksčiau nurodytų valymo priemonių, arba naudokite tinkamas vienkartines antibakterines šluostes.
- Kad klavišai nestrigtų, norėdami iš klaviatūros išvalyti dulkes, pūkelius ir daleles naudokite suslėgto oro skardinę su šiaudeliu.

# <span id="page-54-0"></span>**6 Atsarginių kopijų darymas ir atkūrimas**

Norėdami apsaugoti savo informaciją, naudokite "Windows Backup and Restore" ("Windows" atsarginių kopijų kūrimas ir atkūrimas), kad kurtumėte pavienių failų ir aplankų arba viso standžiojo disko atsargines kopijas (tik tam tikruose modeliuose), arba kurtumėte sistemos taisymo diskus (tik tam tikruose modeliuose), kuriuose įdiegtas optinis diskas (tik tam tikruose modeliuose) ar pasirinktinis išorinis optinis diskas, arba sistemos atkūrimo taškus. Sugedus sistemai galėsite naudoti atsarginių kopijų failus kompiuterio turiniui atkurti.

"Windows" atsarginių kopijų kūrimas ir atkūrimas pateikia šias parinktis:

- kurti arba įrašyti garso kompaktinį diską kompiuterio optiniu diskų įrenginiu (tik tam tikruose modeliuose) arba pasirinktiniu išoriniu optiniu diskų įrenginiu
- kurti atsargines informacijos kopijas
- kurti sistemos atvaizdą (tik tam tikruose modeliuose)
- plnuoti automatinį atsarginių kopijų kūrimą (tik tam tikruose modeliuose)
- kurti sistemos atkūrimo taškus
- atkurti pavienius failus
- atkurti ankstesnę kompiuterio būseną
- atkurti informaciją atkūrimo įrankiais

**PASTABA:** išsamesnius nurodymus gausite atlikę šių temų paiešką priemonėje "Žinynas ir palaikymas".

Jei sistema veikia nestabiliai, HP rekomenduoja išsispausdinti atkūrimo procedūrų nurodymus ir išsaugoti juos vėlesniam naudojimui.

PASTABA: operacinėje sistemoje "Windows" įdiegta vartotojo paskyros valdymo funkcija, padidinanti jūsų kompiuterio saugą. Kad galėtumėte atlikti kai kurias užduotis, pavyzdžiui, įdiegti programinę įrangą, paleisti paslaugų programas arba keisti "Windows" nuostatas, sistema gali paprašyti leidimo arba slaptažodžio. Daugiau informacijos ieškokite priemonėje "Help and Support" (Žinynas ir palaikymas).

### **Atkūrimo laikmenos kūrimas naudojant HP atkūrimo diskų kūrimo priemonę**

HP atkūrimo diskų kūrimo priemonė yra programinė įranga, siūlanti alternatyvių atkūrimo laikmenų kūrimo būdų. Sėkmingai parengę kompiuterį, galite sukurti atkūrimo laikmeną naudodami HP atkūrimo disko kūrimo priemonę. Ši atkūrimo laikmena atkuria sistemą, jei sugadinamas standusis diskas. Sistemos atkūrimo funkcija iš naujo įdiegia pirminę operacinę sistemą ir gamykloje įdiegtą programinę įrangą, tada sukonfigūruoja programų parametrus.

<span id="page-55-0"></span>HP atkūrimo diskų kūrimo priemonė gali sukurti dviejų rūšių atkūrimo DVD:

- "Windows DVD" operacinė sistema įdiegiama be papildomų tvarkyklių ar programų. Pasirinkus šią parinktį sukuriamas DVD, kuris atkuria pirminę operacinę sistemą ir gamykloje įdiegtą programinę įrangą.
- "Driver DVD" įdiegiamos tik tam tikros tvarkyklės ir programos tokiu pačiu būdu, kokiu "HP Software Setup" sąrankos priemonė įdiegia tvarkykles ir programas.

### **Atkūrimo laikmenos kūrimas**

**PASTABA:** Operacinės sistemos atkūrimo laikmeną galima sukurti tik vieną kartą. Tą padarius šios laikmenos kūrimo parinkties nebebus.

- **1.** Pasirinkite **Pradėti > Visos programos > Darbas ir priemonės > HP atkūrimo diskų kūrimo priemonė**.
- **2.** Pasirinkite **Driver DVD** arba **Windows DVD**.
- **3.** Išskleidžiamajame meniu pasirinkite atkūrimo laikmenos įrašymo diską.
- **4.** Spustelėkite mygtuką **Įrašyti**, kad būtų pradėtas įrašymo procesas.

## **Atsarginių informacijos kopijų kūrimas**

Atkūrimas po sistemos gedimo atliekamas pagal vėliausiai sukurtą atsarginę kopiją. Tuojau pat įdiegę programinę įrangą turite sukurti sistemos atkūrimo diską (tik tam tikruose modeliuose) naudodami HP atkūrimo diskų kūrimo priemonę, naudojančią įdiegtą optinį diską (tik tam tikruose modeliuose), arba pasirinktinį išorinį optinį diską ir atkurti sistemą. Įdiegę naują programinę įrangą arba įrašę duomenų failų, turite toliau reguliariai kurti atsargines sistemos kopijas, kad turėtumėte tinkamą naujausią atsarginę kopiją. Sistemos taisymo diskai (tik tam tikruose modeliuose) naudojami kompiuteriui paleisti (įkrauti) ir operacinei sistemai taisyti tuo atveju, jei sistema tampa nestabili arba sugenda. Jūsų pirminė ir kitos atsarginės kopijos leidžia atkurti duomenis ir nuostatas įvykus gedimui.

Atsargines informacijos kopijas galite kurti pasirinktiniame išoriniame standžiajame diske, tinklo diske arba diskuose.

Darydami atsargines kopijas, atkreipkite dėmesį į šiuos patarimus.

- Asmeninius failus laikykite bibliotekoje "Documents" (Dokumentai) ir reguliariai kurkite šio aplanko atsargines kopijas.
- Kurkite atsargines šablonų, saugomų susijusiose programose, kopijas.
- Įrašykite individualizuotas langų, įrankių juostų arba meniu juostų nuostatas kurdami momentines ekrano kopijas. Prireikus atkurti savo nuostatas, momentinė ekrano kopija padės sutaupyti laiko.
- Jei kuriate atsargines kopijas diskuose, naudokite šių rūšių diskus (įsigyjami atskirai): CD-R, CD-RW, DVD+R, DVD+R DL, DVD-R, DVD-R DL arba DVD±RW. Diskų pasirinkimas priklauso nuo naudojamo optinio diskų įrenginio.

PASTABA: DVD ir dvisluoksniuose DVD diskuose galima saugoti daugiau informacijos nei kompaktiniuose diskuose, todėl naudojant juos atsarginėms kopijoms kurti reikia mažiau atkuriamųjų diskų.

Kurdami atsargines kopijas diskuose, prieš dėdami diskus į išorinį diskų įrenginį, juos sunumeruokite.

<span id="page-56-0"></span>Kaip sukurti atsarginę kopiją naudojant parinktį "Backup and restore" (atsarginių kopijų kūrimas ir atkūrimas):

**PASTABA:** prieš pradėdami kurti atsarginę kopiją, patikrinkite, ar kompiuteris prijungtas prie kintamosios srovės šaltinio.

PASTABA: atsižvelgiant į failo dydį ir kompiuterio spartą, atsarginės kopijos kūrimo procesas gali užtrukti ilgiau nei valandą.

- **1.** Pasirinkite **Pradėti > Visos programos > Priežiūra > Atsarginės kopijos kūrimas ir atkūrimas**.
- **2.** Vykdydami ekrane pateikiamus nurodymus, nustatykite atsarginių kopijų kūrimą, kurkite sistemos atvaizdą (tik tam tikruose modeliuose) arba kurkite sistemos taisymo diskus (tik tam tikruose modeliuose).

## **Sistemos atkūrimo vykdymas**

Jei sistema nustojo veikti arba veikia nestabiliai, kompiuteris jūsų failus leidžia atkurti nurodytais būdais.

- "Windows" atkūrimo priemonės: norėdami atkurti anksčiau išsaugotą informaciją, galite naudoti priemonę "Windows Backup and Restore" ("Windows" atsarginių kopijų kūrimas ir atkūrimas). Taip pat galite naudoti programą "Windows Startup Repair" ("Windows" paleisties taisymas), kad pašalintumėte problemas, kurios galėtų trukdyti tinkamai paleisti "Windows".
- f11 klavišo atkūrimo priemonės: galite naudoti f11 atkūrimo priemones, kad atkurtumėte pirminį savo standžiojo disko vaizdą. Atvaizdą sudaro operacinė sistema "Windows" ir gamykloje įdiegta programinė įranga.

**PASTABA:** jei negalite įkrauti kompiuterio ir negalite naudoti anksčiau sukurtų sistemos taisymo diskų (tik tam tikruose modeliuose), turite įsigyti DVD diską "Windows 7 Operating System" (Operacinė sistema "Windows 7"), kad perkrautumėte kompiuterį ir pataisytumėte operacinę sistemą. Papildomos informacijos ieškokite ["DVD disko "Windows 7 operating system" \(Operacin](#page-58-0)ė sistema ["Windows 7"\) naudojimas \(](#page-58-0)įsigyjamas atskirai)" 51 puslapyje.

### **"Windows" atkūrimo priemonių naudojimas**

Norėdami atkurti anksčiau išsaugotą informaciją, atlikite toliau nurodytus veiksmus.

- **1.** Pasirinkite **Pradėti > Visos programos > Priežiūra > Atsarginės kopijos kūrimas ir atkūrimas**.
- **2.** Vykdydami ekrane pateikiamus nurodymus, atkurkite sistemos nuostatas, viso kompiuterio duomenis (tik tam tikruose modeliuose) arba savo failus.

Norėdami atkurti savo informaciją naudodami "Startup Repair" (Paleisties taisymas), atlikite toliau nurodytus veiksmus.

- <span id="page-57-0"></span>**ĮSPĖJIMAS:** naudojant "Startup Repair" (Paleisties taisymas) visiškai išvalomas standžiojo disko turinys, o diskas iš naujo formatuojamas. Visa kompiuteryje įdiegta programinė įranga ir visi sukurti failai bus negrižtamai pašalinti. Suformatavus atkūrimo procesas atkuria operacine sistema, tvarkykles, programinę įrangą ir priemones iš atkūrimui skirtos atsarginės kopijos.
	- **1.** Jei įmanoma, sukurkite visų asmeninių failų atsargines kopijas.
	- **2.** Jei įmanoma, patikrinkite, ar kompiuteryje yra "Windows" skaidinys ir HP atkūrimo skaidinys.

Norėdami patikrinti "Windows" skaidinį, pasirinkite **Pradėti > Kompiuteris**.

Norėdami patikrinti "HP Recovery" skaidinį, spustelėkite **Pradėti**, dešiniuoju pelės klavišu spustelėkite **Kompiuteris**, spustelėkite **Valdyti**, tada spustelėkite **Disko valdymas**.

- PASTABA: Jei "HP Recovery" skaidinys panaikintas, f11 atkūrimo parinktis neveiks. Jei "Windows" skaidinio ir "HP Recovery" skaidinio sąraše nėra, jums reikės atkurti operacinę sistemą ir programas naudojant DVD diską "Windows 7" operating system" (Operacinė sistema "Windows 7") ir diską *Driver Recovery* (Tvarkyklių atkūrimas) (abu įsigyjami atskirai). Papildomos informacijos ieškokite ["DVD disko "Windows 7 operating system" \(Operacin](#page-58-0)ė [sistema "Windows 7"\) naudojimas \(](#page-58-0)įsigyjamas atskirai)" 51 puslapyje.
- **3.** Jei "Windows" skaidinys ir HP atkūrimo skaidinys sąraše yra, paleiskite kompiuterį iš naujo, tada paspauskite klavišą f8 prieš įkeliant operacinę sistemą "Windows".
- **4.** Pasirinkite **Startup Repair** (Paleisties taisymas).
- **5.** Vykdykite ekrane pateikiamus nurodymus.

PASTABA: norėdami gauti daugiau informacijos apie informacijos atkūrimą naudojant "Windows" priemones, atlikite paiešką šiomis temomis priemonėje "Žinynas ir palaikymas".

### **f11 klavišo atkūrimo priemonių naudojimas**

**ĮSPĖJIMAS:** jei naudosite f11 atkūrimo priemones, visas standusis diskas bus suformatuotas, o jo turinys – panaikintas. Visa kompiuteryje įdiegta programinė įranga ir visi sukurti failai bus negrįžtamai pašalinti. Atkūrimo priemonė f11 iš naujo įdiegia operacinę sistemą ir HP programas bei tvarkykles, įdiegtas gamintojo. Gamintojo neįdiegtą programinę įrangą privalote įdiegti iš naujo.

Norėdami atkurti originalų standžiojo disko atvaizdą naudodami klavišą f11, atlikite toliau nurodytus veiksmus.

- **1.** Jei įmanoma, sukurkite visų asmeninių failų atsargines kopijas.
- **2.** Jei įmanoma, patikrinkite, ar kompiuteryje yra HP atkūrimo skaidinys. spustelėkite **Pradėti**, dešiniuoju pelės klavišu spustelėkite **Kompiuteris**, spustelėkite **Valdyti**, tada spustelėkite **Disko valdymas**.

PASTABA: Jei "HP Recovery" skaidinio nėra sąraše, jums reikės atkurti operacinę sistemą ir programas naudojant "Windows 7" operacinės sistemos DVD ir *Driver Recovery* (tvarkyklių atkūrimo) diską (abu įsigyjami atskirai). Papildomos informacijos ieškokite ["DVD disko](#page-58-0) ["Windows 7 operating system" \(Operacin](#page-58-0)ė sistema "Windows 7") naudojimas (įsigyjamas atskirai)" [51 puslapyje](#page-58-0).

- 3. jei "HP Recovery" skaidinio sąraše nėra, iš naujo paleiskite kompiuterį ir spauskite klavišą esc, kai ekrano apačioje pasirodo pranešimas "Press the ESC key for Startup Menu" (Spauskite klavišą ESC, kad būtų rodomas paleisties meniu).
- 4. Spauskite f11, kol ekrane rodomas pranešimas "Press <F11> for recovery" (Paspauskite klavišą F11, jei norite atkurti).
- **5.** Vykdykite ekrane pateikiamus nurodymus.

### <span id="page-58-0"></span>**DVD disko "Windows 7 operating system" (Operacinė sistema "Windows 7") naudojimas (įsigyjamas atskirai)**

Norėdami užsisakyti DVD diską "Windows 7 operating system" (Operacinė sistema "Windows 7"), jeikite į HP svetainę. Informacijos apie techninę pagalbą JAV rasite apsilankę [http://www.hp.com/go/](http://www.hp.com/go/contactHP) [contactHP](http://www.hp.com/go/contactHP). Informacijos apie techninę pagalbą visame pasaulyje rasite apsilankę [http://welcome.hp.com/country/us/en/wwcontact\\_us.html](http://welcome.hp.com/country/us/en/wwcontact_us.html). DVD diską taip pat galite užsisakyti paskambinę techninės pagalbos tarnybai. Kontaktinę informaciją rasite su kompiuteriu pateikiamame lankstinuke *Worldwide Telephone Numbers* (Visame pasaulyje galiojantys telefonų numeriai).

**ĮSPĖJIMAS:** Naudojant DVD diską su operacine sistema "Windows 7" visiškai išvalomas standžiojo disko turinys, o diskas iš naujo suformatuojamas. Visa kompiuteryje įdiegta programinė įranga ir visi sukurti failai bus negrįžtamai pašalinti. Suformatavus atkūrimo procesas padės atkurti operacinę sistemą, taip pat tvarkykles, programinę įrangą ir priemones.

Norėdami inicijuoti atkūrimą naudodami operacinės sistemos "Windows 7" DVD diską, atlikite toliau nurodytus veiksmus.

**PASTABA:** Šis procesas užtrunka keletą minučių.

- **1.** Jei įmanoma, sukurkite visų asmeninių failų atsargines kopijas.
- **2.** Prieš įkeldami operacinę sistemą "Windows", paleiskite kompiuterį iš naujo, tada į optinių diskų jrenginį įdėkite DVD diską su operacine sistema "Windows 7".
- **3.** Kai būsite paraginti, paspauskite bet kurį klavišą.
- **4.** Vykdykite ekrane pateikiamus nurodymus.
- **5.** Spustelėkite **Pirmyn**.
- **6.** Pasirinkite **Taisyti kompiuterį**.
- **7.** Vykdykite ekrane pateikiamus nurodymus.

Taisymo procesui pasibaigus

- **1.** Išimkite DVD diską su operacine sistema "Windows 7" ir įdėkite *Driver Recovery* (tvarkyklių atkūrimo) diską.
- **2.** Pirmiausia įdiekite aparatūrą įjungiančias tvarkykles, paskui įdiekite rekomenduojamas programas.

# <span id="page-59-0"></span>**7 Klientų aptarnavimas**

# **Klientų aptarnavimo tarnyba**

Jei nerandate atsakymų į kilusius klausimus šiame vartotojo vadove, *HP nešiojamojo kompiuterio* bendrame vadove arba priemonės "Žinynas ir palaikymas" puslapiuose, galite kreiptis į HP klientų aptarnavimo tarnybą. Informacijos apie techninę pagalbą JAV rasite apsilankę [http://www.hp.com/go/](http://www.hp.com/go/contactHP) [contactHP](http://www.hp.com/go/contactHP). Informacijos apie techninę pagalbą visame pasaulyje rasite apsilankę [http://welcome.hp.com/country/us/en/wwcontact\\_us.html](http://welcome.hp.com/country/us/en/wwcontact_us.html).

Kokius veiksmus galite atlikti.

Tiesiogiai kalbėkitės internetu su HP techninės pagalbos specialistu.

**PASTABA:** jei tiesioginiai pokalbiai su techninės pagalbos specialistais neteikiami tam tikra kalba, jie teikiami anglų kalba.

- Nusiųsti el. laišką HP klientų aptarnavimo tarnybai.
- Sužinoti HP klientų aptarnavimo tarnybų visame pasaulyje telefono numerius.
- Susirasti HP paslaugų centrą

## <span id="page-60-0"></span>**Etiketės**

Etiketėse, priklijuotose ant kompiuterio, teikiama informacija, kurios gali prireikti, kai šalinate sistemos triktis arba su kompiuteriu keliaujate užsienyje.

Techninės priežiūros lipdukas. Jame nurodyta ši svarbi informacija:

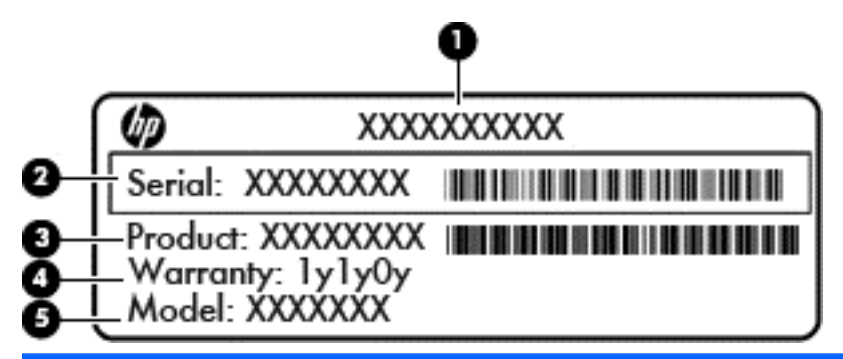

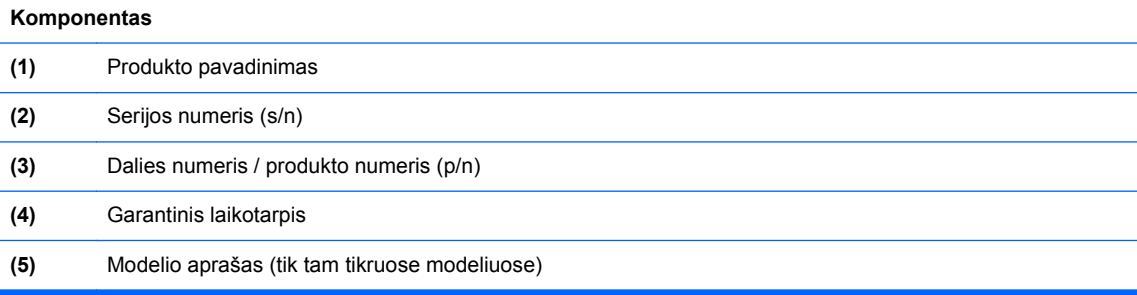

Susisiekdami su technine pagalba, būkite pasiruošę pateikti šią informaciją. Techninės priežiūros lipdukas priklijuotas prie vidinės akumuliatoriaus skyriaus sienelės.

- "Microsoft®" autentiškumo sertifikatas jame yra "Windows" produkto kodas. Produkto kodo gali reikėti naujinant operacinę sistemą arba šalinant jos triktis. "Microsoft" autentiškumo sertifikatas yra priklijuotas akumuliatoriaus skyriaus viduje.
- Etiketė su teisine informacija. Joje pateikiama kompiuterio reglamentinė informacija. Etiketė su teisine informacija priklijuota prie vidinės akumuliatoriaus skyriaus sienelės.
- Belaidžių įrenginių sertifikavimo etiketė(s) (tik kai kuriuose modeliuose). Teikia informaciją apie pasirinktinius belaidžius įrenginius ir kai kurių šalių ar regionų, kuriuose šie įrenginiai buvo patvirtinti naudoti, patvirtinimo žymes. Jei jūsų modelio kompiuteryje yra vienas arba keli belaidžiai įrenginiai, ant kompiuterio priklijuotas vienas arba keli sertifikavimo lipdukai. Šios informacijos gali prireikti keliaujant užsienyje. Belaidžių įrenginių sertifikavimo lipdukai priklijuoti akumuliatoriaus skyriaus viduje.
- SIM (abonento identifikavimo modulis) lipdukas (tik tam tikruose modeliuose). Jame pateikiamas SIM kortelės ICCID (Integruotosios schemos kortelės identifikatorius). Šis lipdukas priklijuotas prie vidinės akumuliatoriaus skyriaus sienelės.
- HP mobiliojo plačiajuosčio ryšio modulio serijos numerio lipdukas (tik tam tikruose modeliuose). Jame pateikiamas HP mobiliojo plačiajuosčio ryšio modulio serijos numeris. Šis lipdukas priklijuotas prie vidinės akumuliatoriaus skyriaus sienelės.

# <span id="page-61-0"></span>**8 Specifikacijos**

## **Įvesties galia**

Šiame skyriuje pateikta informacija apie maitinimą pravers, jei vykdami į kitą šalį ketinate pasiimti kompiuterį.

Kompiuteris veikia naudodamas nuolatinę srovę, kuri tiekiama iš kintamosios arba nuolatinės srovės šaltinio. Kintamosios srovės maitinimo šaltinio vardinė galia turi būti 100–240 V, 50–60 Hz. Nors kompiuteris gali būti maitinamas iš autonominio nuolatinės srovės šaltinio, reikia naudoti HP patvirtintą kintamosios srovės adapterį arba nuolatinės srovės šaltinį, pateiktą su šiuo kompiuteriu.

Kompiuteris gali būti maitinamas nuolatine srove pagal toliau nurodytas specifikacijas.

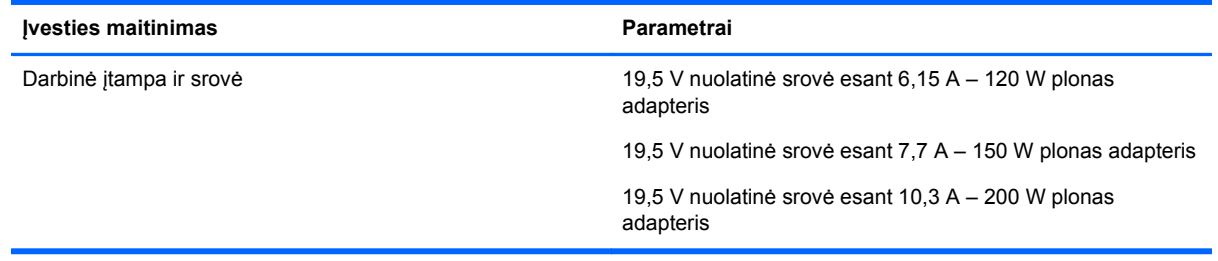

**PASTABA:** šis produktas sukurtas Norvegijos IT maitinimo sistemoms, kurių fazinės įtampos išvestis neviršija 240 V rms.

**PASTABA:** kompiuterio darbinė įtampa ir srovė nurodytos ant sistemos informacinio lipduko.

## **Darbo aplinka**

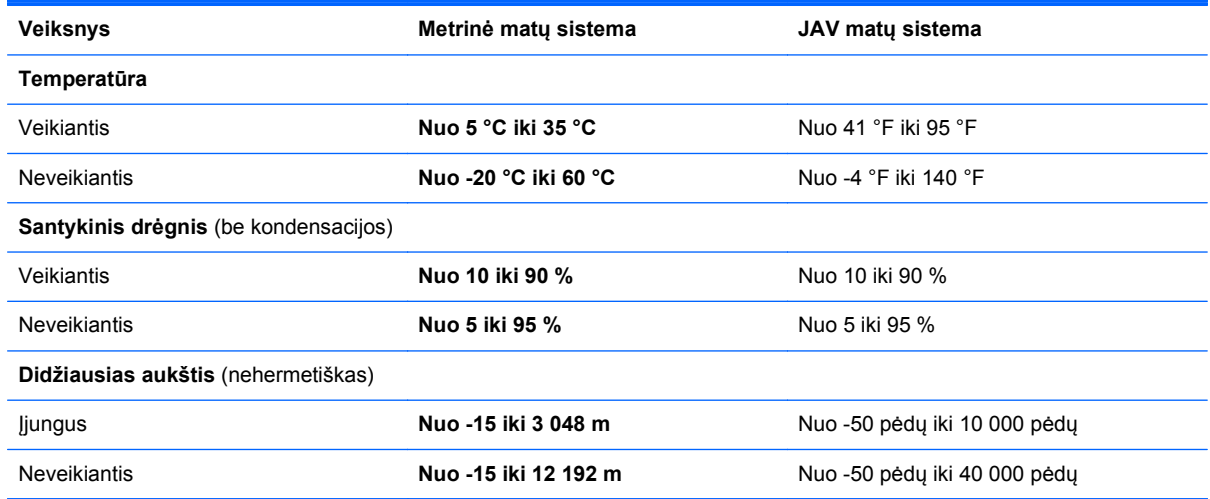

# <span id="page-62-0"></span>**Rodyklė**

#### **Simboliai/skaitmenys**

1394 prievadas, atpažinimas [12](#page-19-0) "Bluetooth" lipdukas [53](#page-60-0) "Bluetooth" skyrius, atpažinimas [16](#page-23-0) "DisplayPort", atpažinimas [12](#page-19-0) .f11" atkūrimas [50](#page-57-0) "Microsoft" autentiškumo sertifikato lipdukas [53](#page-60-0) "Windows" logotipo klavišas, atpažinimas [8](#page-15-0) "Windows" programų klavišas, atpažinimas [8](#page-15-0)

#### **A**

akumuliatoriaus laisvinamasis skląstis [15](#page-22-0) akumuliatoriaus lemputė [9](#page-16-0) akumuliatoriaus skyrius [53](#page-60-0) akumuliatoriaus skyrius, atpažinimas [15](#page-22-0) akumuliatorius, įdėjimas [28](#page-35-0) angos apsauginis kabelis [12](#page-19-0) SIM [15](#page-22-0) apsauginio kabelio anga, atpažinimas [12](#page-19-0) atkūrimo skaidinys [50](#page-57-0) atminties modulis atpažinimas [16](#page-23-0) išėmimas [39](#page-46-0) įstatymas [39](#page-46-0) keitimas [38](#page-45-0) atsarginių kopijų kūrimas ir atkūrimas [49](#page-56-0) ausinių (garso išvesties) lizdas [11](#page-18-0) autentiškumo sertifikato lipdukas [53](#page-60-0)

#### **B**

belaidės antenos, atpažinimas [14](#page-21-0) belaidis kelvedis, konfigūravimas [20](#page-27-0)

belaidis tinklas (WLAN), reikalinga įranga [18](#page-25-0) belaidis tinklas, prisijungimas [18](#page-25-0) belaidžio ryšio nustatymas [18](#page-25-0) belaidžių įrenginių lemputė [5](#page-12-0) belaidžių įrenginių sertifikavimo lipdukas [53](#page-60-0)

#### **D**

darbo aplinka [54](#page-61-0) didžiųjų raidžių fiksavimo lemputė, atpažinimas [5](#page-12-0) doko jungtis, atpažinimas [15](#page-22-0)

### **E**

ekrano šviesumo klavišai [22](#page-29-0) ekrano vaizdas, perjungimas [22](#page-29-0) energijos tiekimo lemputės [5,](#page-12-0) [9](#page-16-0) eSATA prievadas [12](#page-19-0)

#### **F**

funkciniai klavišai, atpažinimas [8](#page-15-0)

#### **G**

garso išvesties (ausinių) lizdas, atpažinimas [11](#page-18-0) garso įvesties (mikrofono) lizdas, atpažinimas [11](#page-18-0) garsumo klavišai, atpažinimas [22](#page-29-0) gestai per jutiklinę planšetę mastelio keitimas [26](#page-33-0) slinkimas [26](#page-33-0) suspaudimas [26](#page-33-0)

#### **I**

integruotoji skaičių klaviatūra, atpažinimas [8](#page-15-0), [22,](#page-29-0) [23](#page-30-0) integruotosios interneto kameros lemputė, atpažinimas [14](#page-21-0) intelektualiųjų kortelių skaitytuvas, atpažinimas [11](#page-18-0) interneto kamera [14](#page-21-0) interneto kamera, atpažinimas [14](#page-21-0) interneto kameros lemputė, atpažinimas [14](#page-21-0) interneto ryšio sąranka [18](#page-25-0) ISP, naudojimas [17](#page-24-0) išorinio monitoriaus prievadas [11](#page-18-0) įjungimo / išjungimo mygtukas, atpažinimas [6](#page-13-0) įvesties galia [54](#page-61-0)

### **J**

jungtis, maitinimas [13](#page-20-0) jutiklinė planšetė mygtukai [4](#page-11-0) Jutiklinė planšetė įjungimo (išjungimo) mygtukas [7](#page-14-0) mygtukai [4](#page-11-0) naudojimas [23](#page-30-0) Jutiklinė planšetė, atpažinimas [5](#page-12-0) jutiklinės planšetės gnybimo gestas [26](#page-33-0) Jutiklinės planšetės zona atpažinimas [4](#page-11-0)

### **K**

keliavimas su kompiuteriu [53](#page-60-0) klaviatūra integruotoji skaičių klaviatūra [8](#page-15-0) klaviatūros foninis apšvietimas [22](#page-29-0) klaviatūros spartieji klavišai, atpažinimas [21](#page-28-0) klaviatūros, atpažinimas [22](#page-29-0) klavišai esc [8](#page-15-0) fn [8](#page-15-0) funkciniai [8](#page-15-0) "Windows" logotipas [8](#page-15-0) "Windows" programos [8](#page-15-0) klavišas "esc", atpažinimas [8](#page-15-0) klavišas "fn", atpažinimas [8,](#page-15-0) [21](#page-28-0) klavišas "num lk", atpažinimas [23](#page-30-0) kompiuterio priežiūra [45](#page-52-0) kompiuterio valymas [45](#page-52-0)

komponentai apačia [15](#page-22-0) dešinė pusė [11](#page-18-0) ekranas [14](#page-21-0) galiniai [13](#page-20-0) kairioji pusė [12](#page-19-0) priekis [9](#page-16-0) viršutiniai [4](#page-11-0) kurti "Windows" atsargines kopijas ir ją atkurti [47](#page-54-0)

#### **L**

laikmenų kortelių skaitytuvas, atpažinimas [10](#page-17-0) laisvinamasis ekrano skląstis [9](#page-16-0) lemputės akumuliatorius [9](#page-16-0) belaidis [5](#page-12-0) interneto kamera [14](#page-21-0) Jutiklinė planšetė [5](#page-12-0) klavišas "caps lock" [5](#page-12-0) maitinimas [5](#page-12-0), [9](#page-16-0) num lk [5](#page-12-0) skaičiuotuvas [5](#page-12-0) standusis diskas [9](#page-16-0) lipdukai belaidžių įrenginių sertifikavimas [53](#page-60-0) HP mobiliojo plačiajuosčio ryšio modulis [53](#page-60-0) SIM [53](#page-60-0) techninė priežiūra [53](#page-60-0) teisinė [53](#page-60-0) WLAN [53](#page-60-0) "Bluetooth" [53](#page-60-0) "Microsoft" autentiškumo sertifikatas [53](#page-60-0) lizdai garso išvestis (ausinės) [11](#page-18-0) garso įvestis (mikrofonas) [11](#page-18-0) RJ-11 (modemas) [13](#page-20-0) RJ-45 (tinklo) [12](#page-19-0) tinklas [12](#page-19-0)

#### **M**

maitinimo jungtis, atpažinimas [13](#page-20-0) mastelio keitimo gestas per jutiklinę planšetę [26](#page-33-0) mikrofono (garso įvesties) lizdas, atpažinimas [11](#page-18-0)

#### mygtukai

centrinis, jutiklinė planšetė [4](#page-11-0) centrinis, rodomoji lazdelė [4](#page-11-0) dešinysis, jutiklinė planšetė [4](#page-11-0) dešinysis, rodomoji lazdelė [4](#page-11-0) kairysis, jutiklinė planšetė [4](#page-11-0) kairysis, rodomoji lazdelė [4](#page-11-0) maitinimas [6](#page-13-0) optinio diskų įrenginio dėklo išstūmimas [11](#page-18-0) skaičiuotuvas [7](#page-14-0)

#### **N**

naujinimo dėklas [11](#page-18-0)

### **O**

operacinė sistema produkto kodas [53](#page-60-0) "Microsoft" autentiškumo sertifikato lipdukas [53](#page-60-0) operacinės sistemos "Windows 7" DVD diskas [51](#page-58-0) optinio diskų įrenginio dėklo išstūmimo mygtukas, atpažinimas [11](#page-18-0)

#### **P**

papildomo akumuliatoriaus jungtis, atpažinimas [15](#page-22-0) pelė, išorinė parametrų nustatymas [23](#page-30-0) pirštų atspaudų skaitytuvas, atpažinimas [7](#page-14-0) prievadai 1394 [12](#page-19-0) išorinis monitorius [11](#page-18-0) USB [12](#page-19-0) USB įkraunamasis [12](#page-19-0) "DisplayPort" [12](#page-19-0) produkto kodas [53](#page-60-0) produkto pavadinimas ir numeris, kompiuteris [53](#page-60-0)

### **R**

RJ-11 (modemo) lizdas, atpažinimas [13](#page-20-0) RJ-45 (tinklo) lizdas, atpažinimas [12](#page-19-0) rodomoji lazdelė [4](#page-11-0)

#### **S**

serijos numeris [53](#page-60-0) serijos numeris, kompiuteris [53](#page-60-0) SIM anga, atpažinimas [15](#page-22-0) sistemos atkūrimo taškai [47](#page-54-0) sistemos taisymo diskas [47](#page-54-0) skaičiuotuvo lemputė [5](#page-12-0) skaičiuotuvo mygtukas, atpažinimas [7](#page-14-0) skaičių fiksavimo lemputė [5](#page-12-0) skląsčiai, akumuliatoriaus atlaisvinimas [15](#page-22-0) slinkimo gestas per jutiklinę planšetę [26](#page-33-0) spartieji klavišai aprašymas [21](#page-28-0) ekrano šviesumo padidinimas [22](#page-29-0) ekrano vaizdo perjungimas [22](#page-29-0) garsiakalbių garso didinimas [22](#page-29-0) garsiakalbių garso sumažinimas [22](#page-29-0) garsumo reguliavimas [22](#page-29-0) klaviatūros foninis apšvietimas [22](#page-29-0) naudojimas [21](#page-28-0) sumažina ekrano šviesumą [22](#page-29-0) užmigdymo režimas [21](#page-28-0) standusis diskas diegimas [34](#page-41-0) išėmimas [32](#page-39-0) laikiklio nuėmimas 0 , 0 standusis diskas, atpažinimas [16](#page-23-0) standžiojo disko atkūrimas [50](#page-57-0) standžiojo disko lemputė [9](#page-16-0)

### **T**

techninės priežiūros durelės [16](#page-23-0) techninės priežiūros durelės, nuėmimas ar uždėjimas [29](#page-36-0) teisinė informacija belaidžių įrenginių sertifikavimo lipdukai [53](#page-60-0) etiketė su teisine informacija [53](#page-60-0) tinklo lizdas, atpažinimas [12](#page-19-0)

### **U**

USB 3.0 prievadas [11](#page-18-0) USB įkraunamasis prievadas [12](#page-19-0) USB prievadai, atpažinimas [11](#page-18-0), [12](#page-19-0)

### **V**

ventiliacijos angos, atpažinimas [12](#page-19-0), [15](#page-22-0) vidiniai mikrofonai, atpažinimas [14](#page-21-0) vidinis ekrano jungiklis [14](#page-21-0)

### **W**

WLAN apsauga [20](#page-27-0) prijungimas [18](#page-25-0) WLAN antenos, atpažinimas [14](#page-21-0) WLAN *jrenginys* [53](#page-60-0) WLAN lipdukas [53](#page-60-0) WLAN sąranka [18](#page-25-0) WWAN antenos, atpažinimas [14](#page-21-0)

### **Ž**

žymeklio įrenginiai, nuostatų nustatymas [23](#page-30-0)